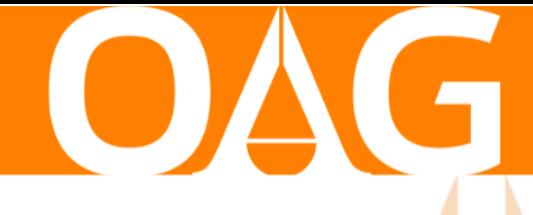

**ส านักงานอัยการสูงสุด**

# **คู่มือ** <mark>การจัดการเว็บไ</mark>ซต์สำนักงาน **ภายในสังกัดส านักงานอัยการสูงสุด**

**พัฒนาโดย ส านักเทคโนโลยีสารสนเทศและการสื่อสาร**

# สารบัญ

<span id="page-1-0"></span>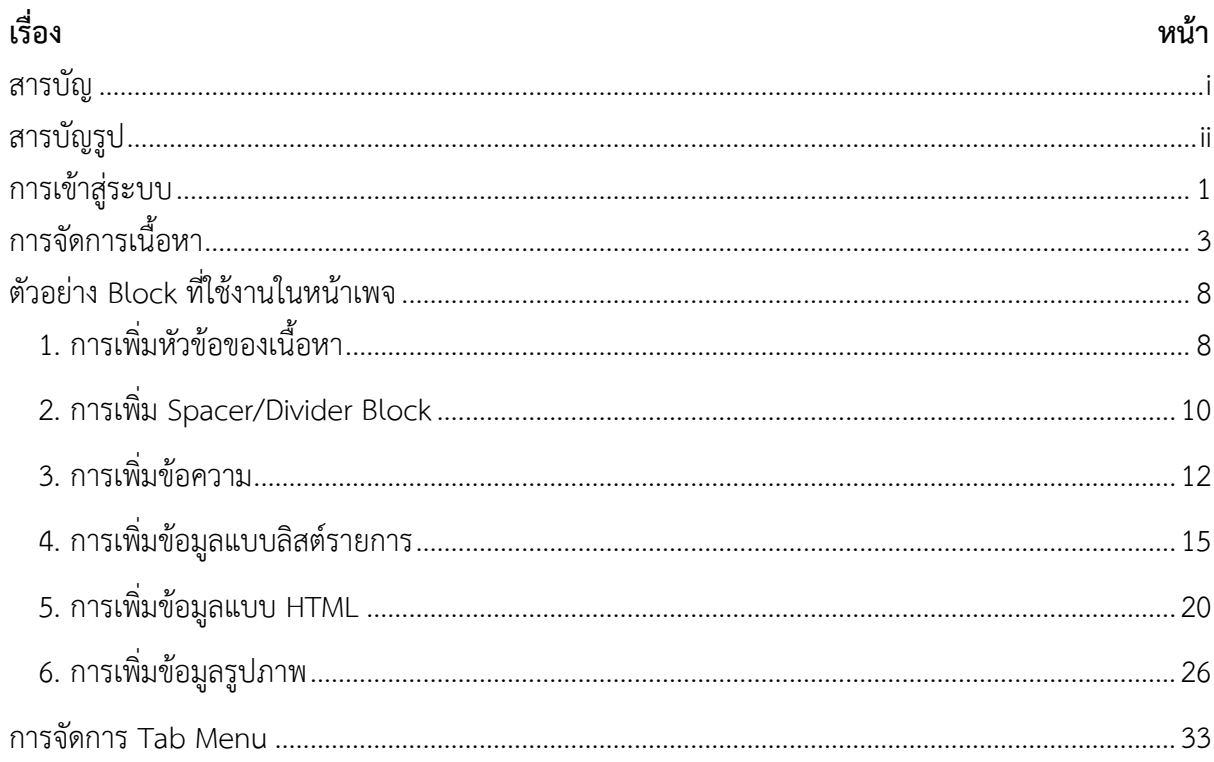

# สารบัญรูป

<span id="page-2-0"></span>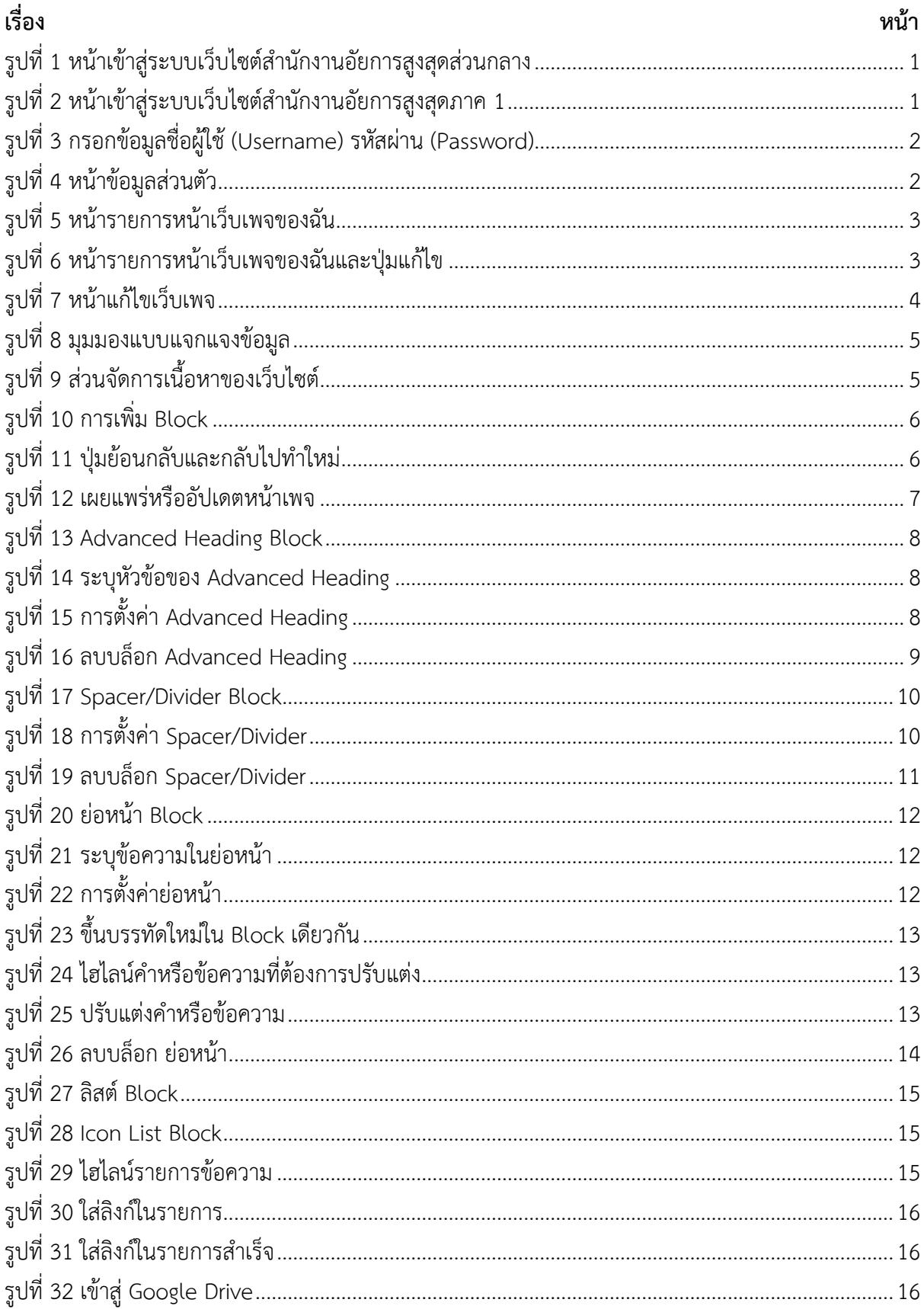

# สารบัญรูป (ต่อ)

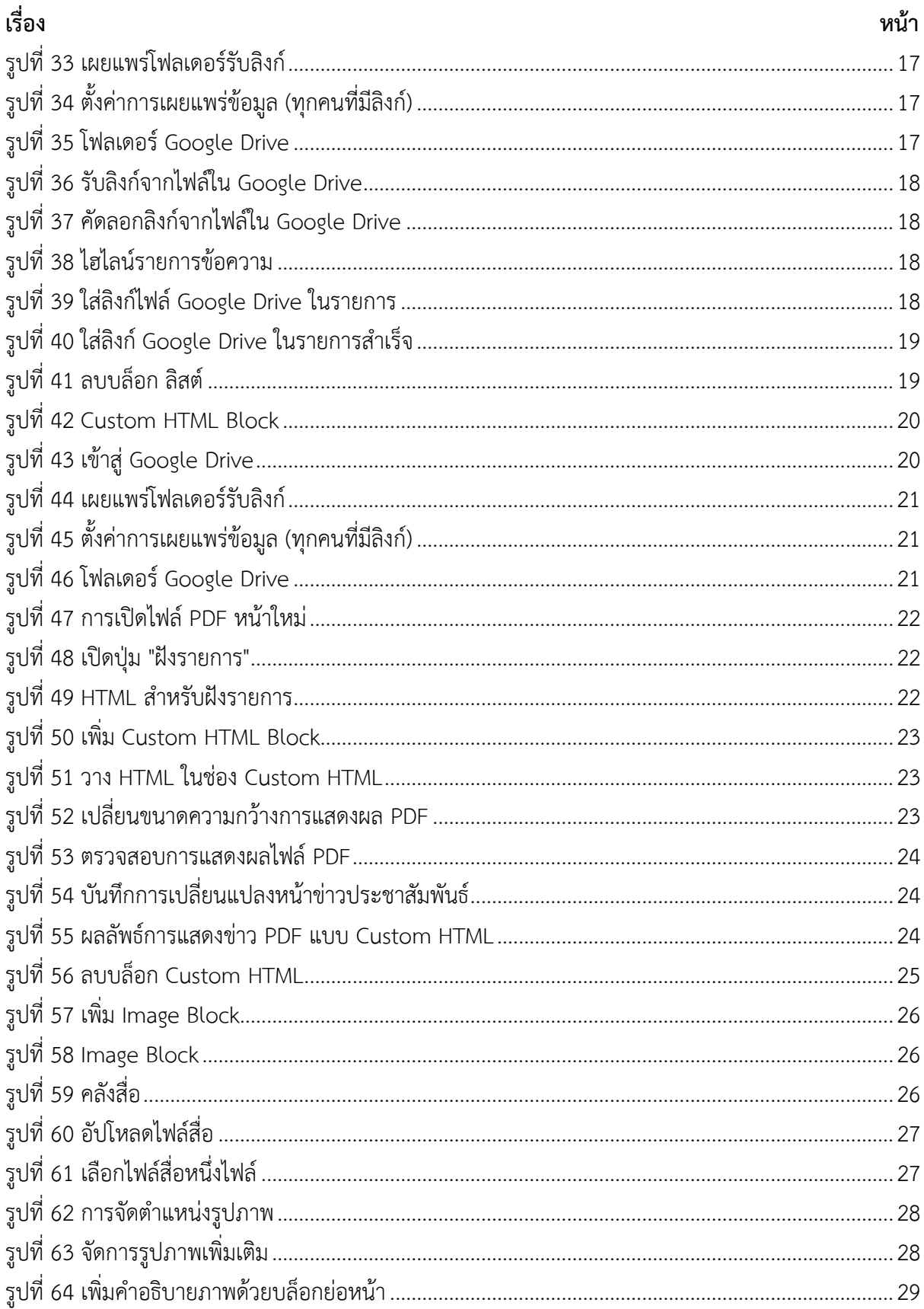

# สารบัญรูป (ต่อ)

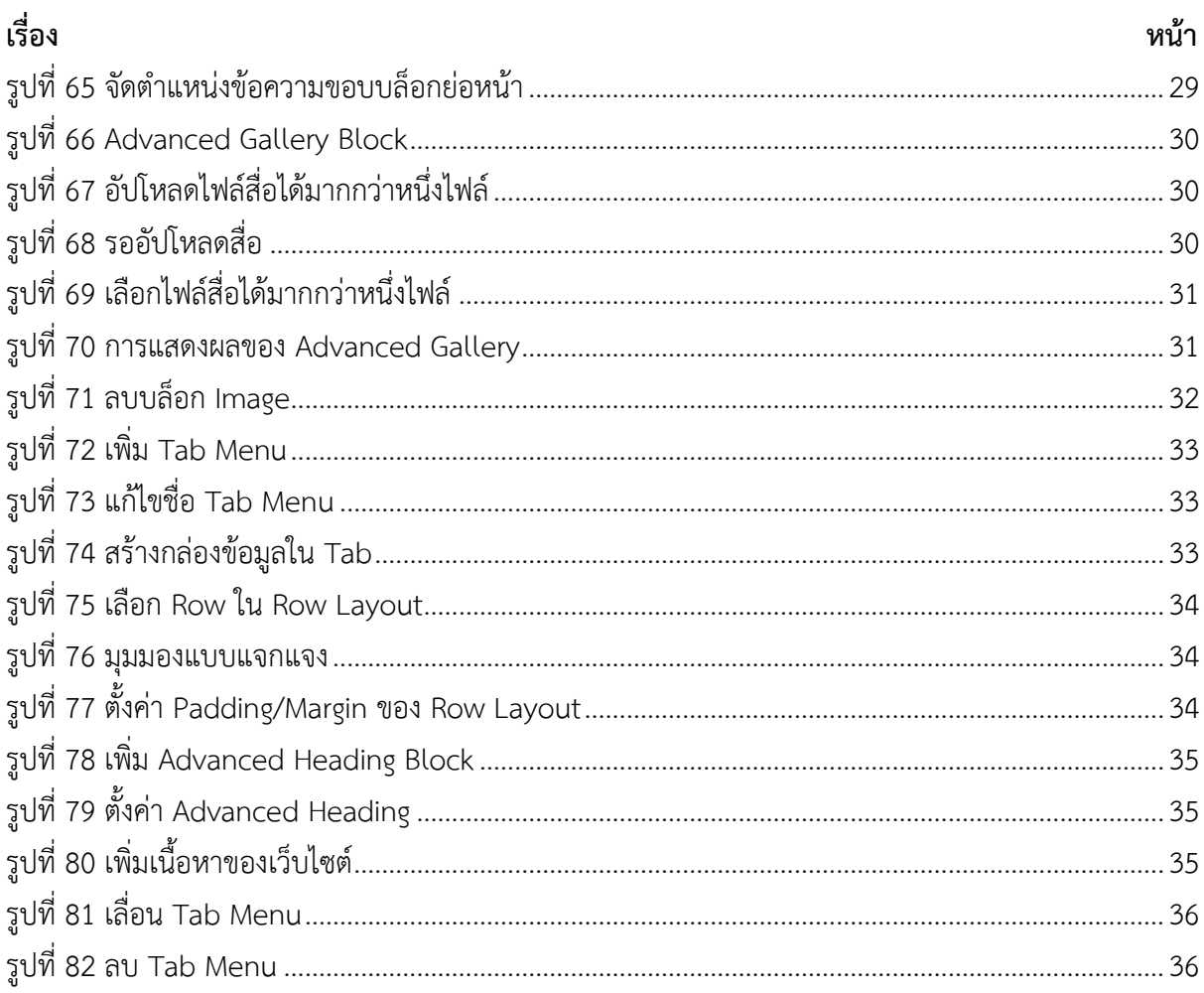

## **การเข้าสู่ระบบ**

<span id="page-5-0"></span>1. เข้าสู่ระบบบริหารจัดการเว็บไซต์ตามลิงก์ที่ได้รับจากส านักเทคโนโลยีสารสนเทศและการสื่อสาร โดย หน้าจอระบบจะปรากฎตามภูมิภาคที่สำนักงานสังกัดอยู่ โดยมีตัวอย่างดั[งรูปที่](#page-5-1) 1 แล[ะรูปที่](#page-5-2) 2

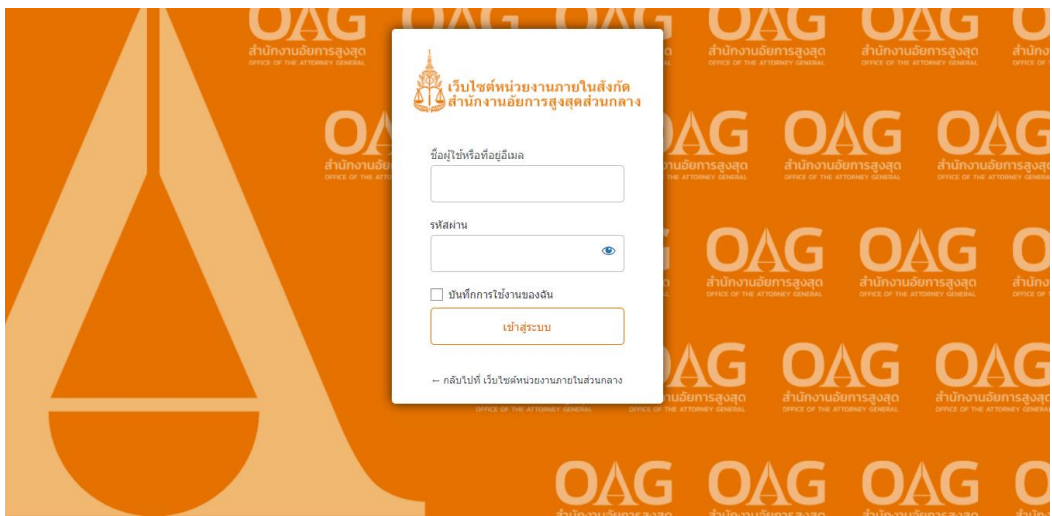

้รูปที่ 1 หน้าเข้าสู่ระบบเว็บไซต์สำนักงานอัยการสูงสุดส่วนกลาง

<span id="page-5-1"></span>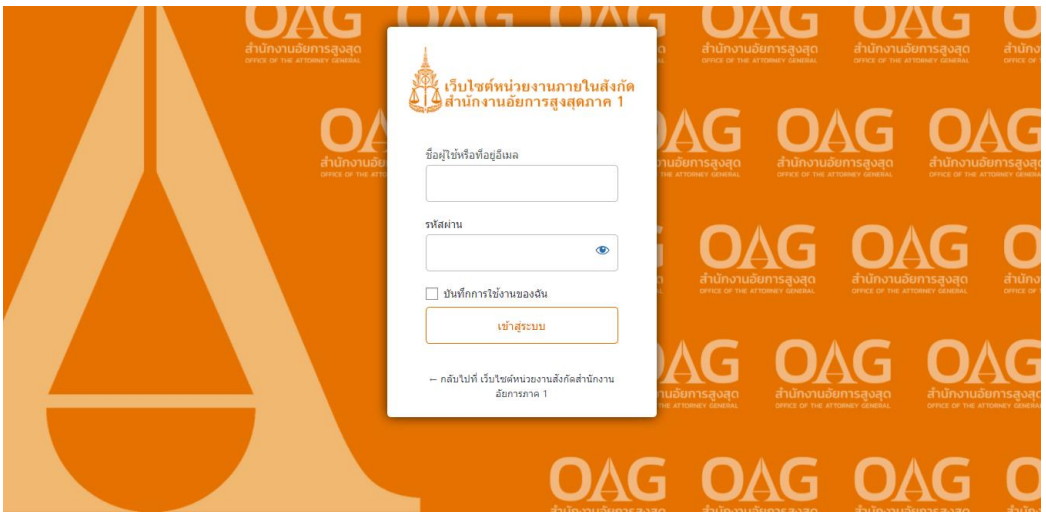

<span id="page-5-2"></span>รูปที่ 2 หน้าเข้าสู่ระบบเว็บไซต์สำนักงานอัยการสูงสุดภาค 1

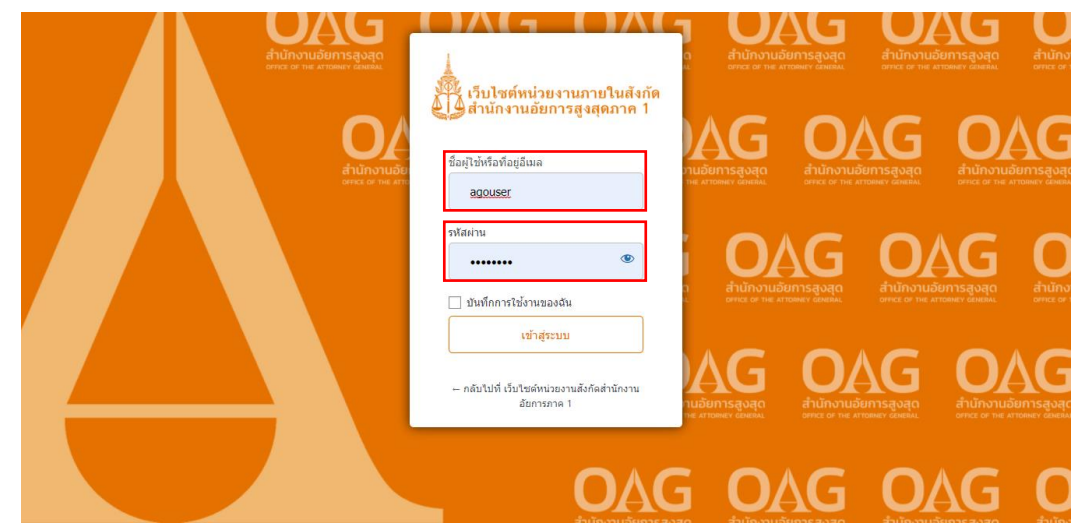

2. กรอกข้อมูล ชื่อผู้ใช้(Username) รหัสผ่าน (Password) และคลิกปุ่ม "เข้าสู่ระบบ" ดั[งรูปที่](#page-6-0) 3

รูปที่ 3 กรอกข้อมูลชื่อผู้ใช้ (Username) รหัสผ่าน (Password)

<span id="page-6-0"></span>3. เมื่อเข้าสู่ระบบสำเร็จแล้วจะปรากฏหน้าข้อมูลส่วนตัว ผู้ใช้สามารถจัดการเฉดสี ภาษา ชื่อ ข้อมูล ติดต่อ ตั้งรหัสผ่านใหม่ของผู้ใช้เองได้ ดั[งรูปที่](#page-6-1) 4

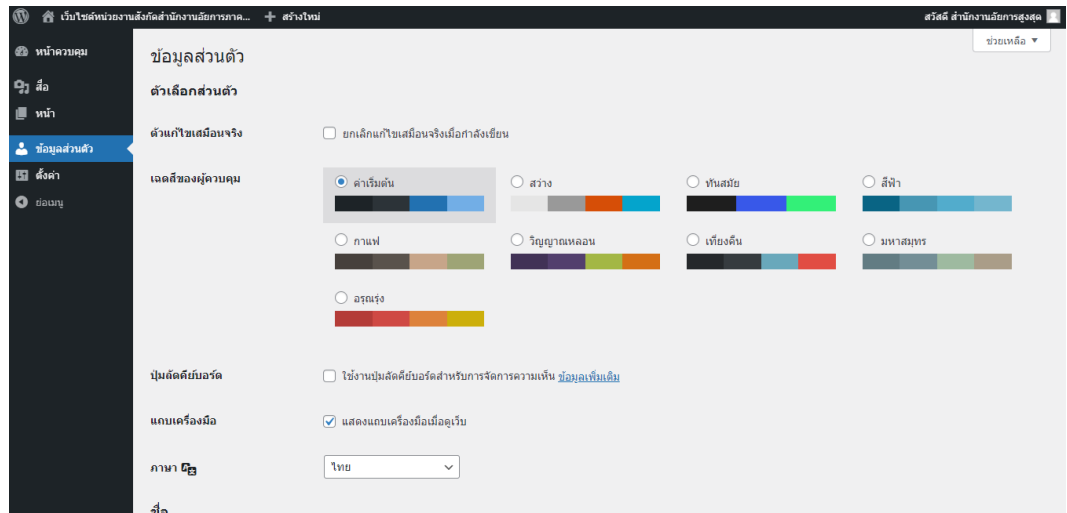

<span id="page-6-1"></span>รูปที่ 4 หน้าข้อมูลส่วนตัว

## **การจัดการเนื้อหา**

<span id="page-7-0"></span>1. คลิกที่เมนู "หน้า" > หน้าทั้งหมด จะปรากฏรายการหน้าเพจชื่อสำนักงานตนเอง ดั[งรูปที่](#page-7-1) 5

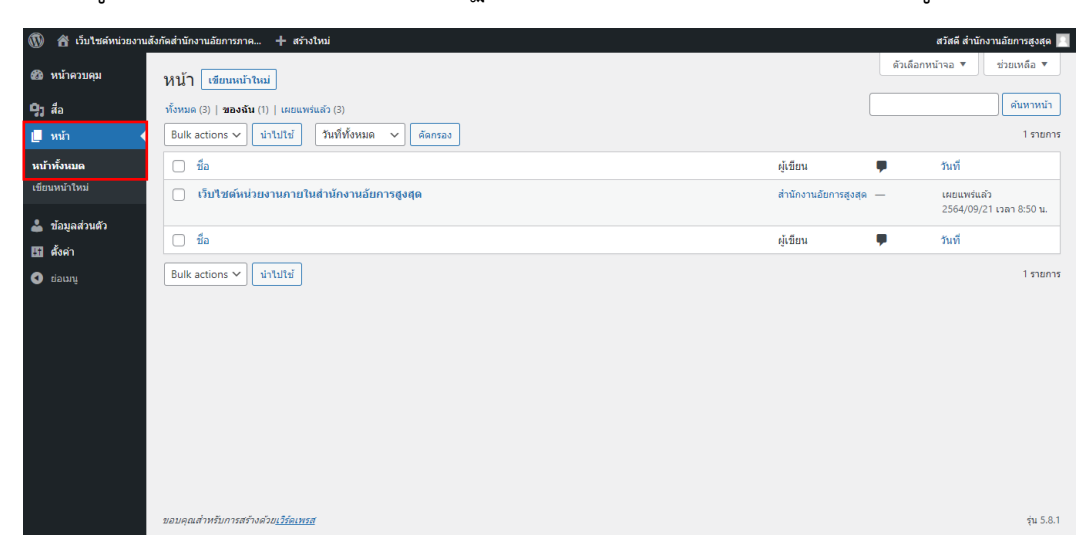

รูปที่ 5 หน้ารายการหน้าเว็บเพจของฉัน

<span id="page-7-1"></span>2. เลือกหน้าที่ต้องการแก้ไขโดยคลิกที่ชื่อสำนักงานตนเองหรือคลิกที่ "แก้ไข" ดั[งรูปที่](#page-7-2) 6

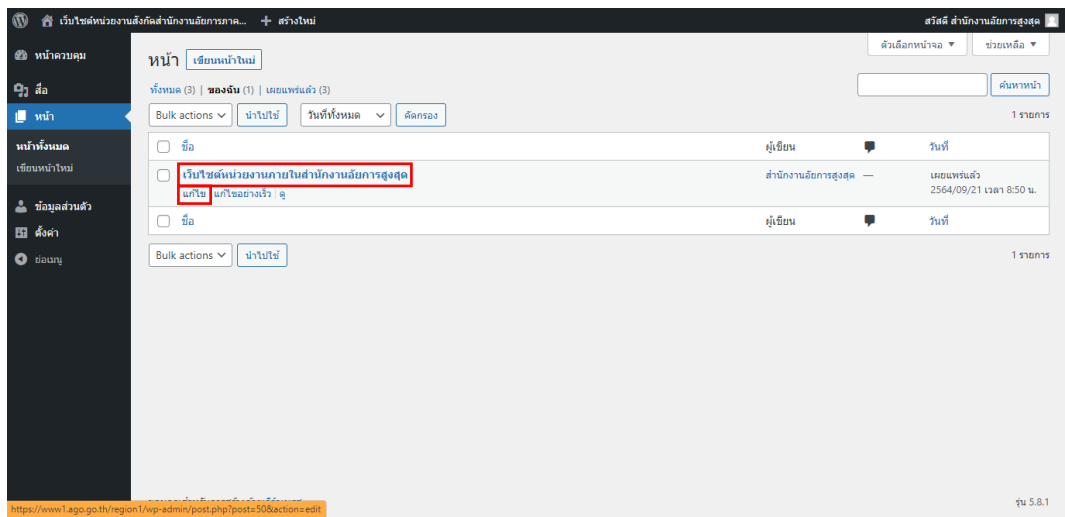

<span id="page-7-2"></span>รูปที่ 6 หน้ารายการหน้าเว็บเพจของฉันและปุ่มแก้ไข

- 3. ส่วนประกอบของหน้าแก้ไข ดังนี้
	- 1. กลับสู่รายการหน้าเพจ
	- 2. <mark>+</mark> เพิ่มข้อมูล Block ในส่วนท้ายของหน้าเว็บ (ไม่แนะนำให้เพิ่มจากเมนูนี้เนื่องจากมี ผลกระทบต่อโครงสร้างหน้าเพจทั้งหมด)
	- 3. <del>I</del> เพิ่มข้อมูล Block ในตำแหน่งที่ต้องการ
	- 4. โหมดแก้ไขของเคอร์เซอร์
	- 5.  $\leftrightarrow$  อ้อนกลับและกลับไปทำใหม่
	- 6. ข้อมูลหน้าเว็บเพจ
	- 7. มุมมองแบบแจกแจงข้อมูล ท าให้สามารถดูการจัดเรียงของ Block ข้อมูลได้
	- 8. สลับไปฉบับร่าง หรือ บันทึกฉบับร่าง บันทึกและเปลี่ยนให้หน้าเพจโดยไม่เผยแพร่
	- 9. ดูหน้าเพจตัวอย่างที่แก้ไข ณ ปัจจุบัน
	- 10. หรือ บันทึกและเผยแพร่หน้าเพจ
	- ี่ 11.  $\spadesuit$  ตั้งค่า หน้าเพจ และ Block ข้อมูลจาก  $\spadesuit$  หรือ  $\spadesuit$
	- 12. ตั้งค่ามุมมองแสดงผลของหน้าเว็บเพจ
	- 13. ตั้งค่าพื้นฐานของ Kadence Blocks
	- 14. แสดงข้อมูลเพิ่มเติม

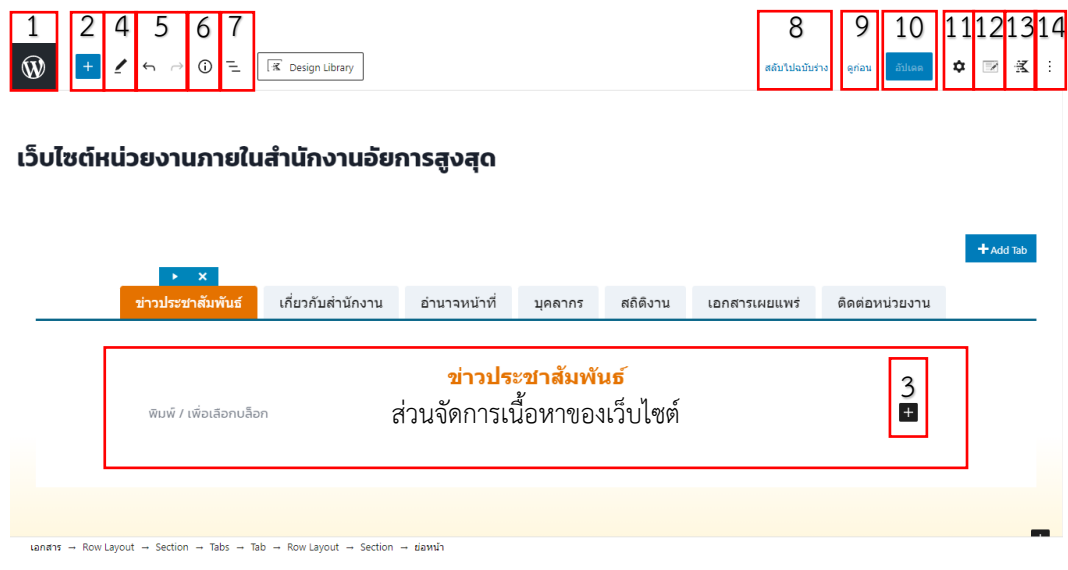

<span id="page-8-0"></span>รูปที่ 7 หน้าแก้ไขเว็บเพจ

4. หากต้องการตรวจสอบตำแหน่งของเนื้อหาเว็บไซต์ คลิกที่ = "มุมมองแบบแจกแจงข้อมูล" จะมีการ ี แสดงเนื้อหาดั[งรูปที่](#page-9-0) 8 เพื่อให้ทราบตำแหน่งของ Block ที่ต้องการจะเพิ่มเติมหรือแก้ไข

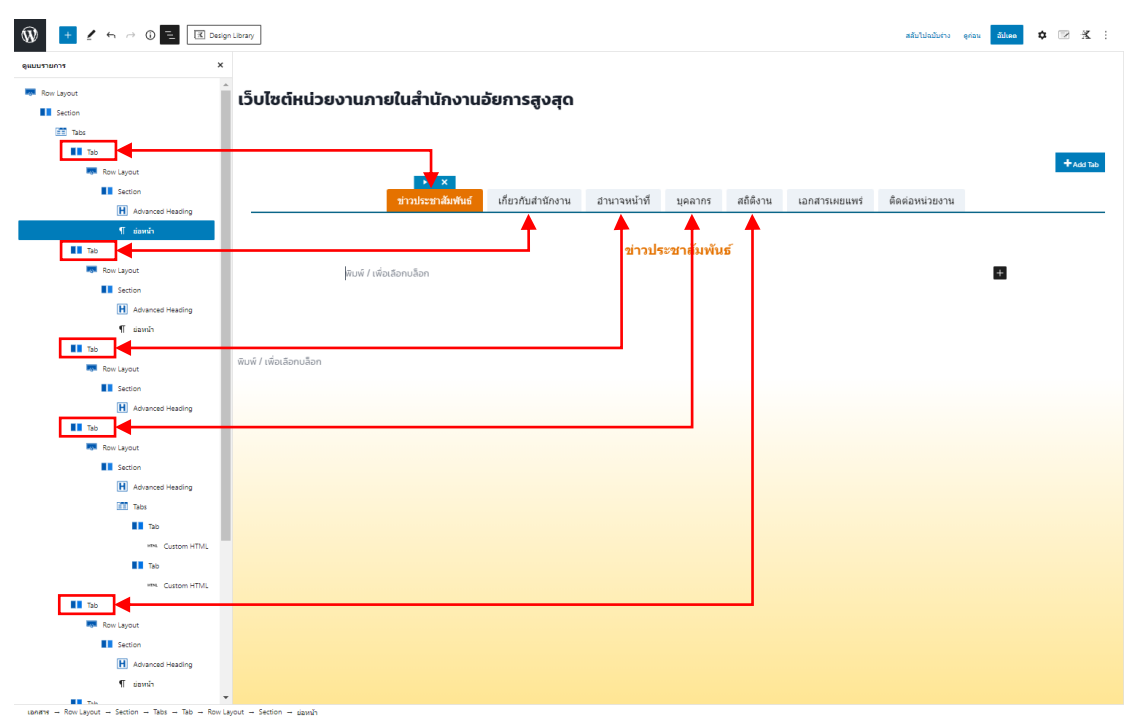

รูปที่ 8 มุมมองแบบแจกแจงข้อมูล

<span id="page-9-0"></span>5. หากต้องการจัดการเนื้อหา ให้เลือก Tab Menu ที่ต้องการ Tab Menu ที่ถูกเลือกจะมีสีส้ม และผู้ใช้ จะต้องจัดการเนื้อหาภายใต้ Section ของ Tab Menu เท่านั้น ดั[งรูปที่](#page-9-1) 9

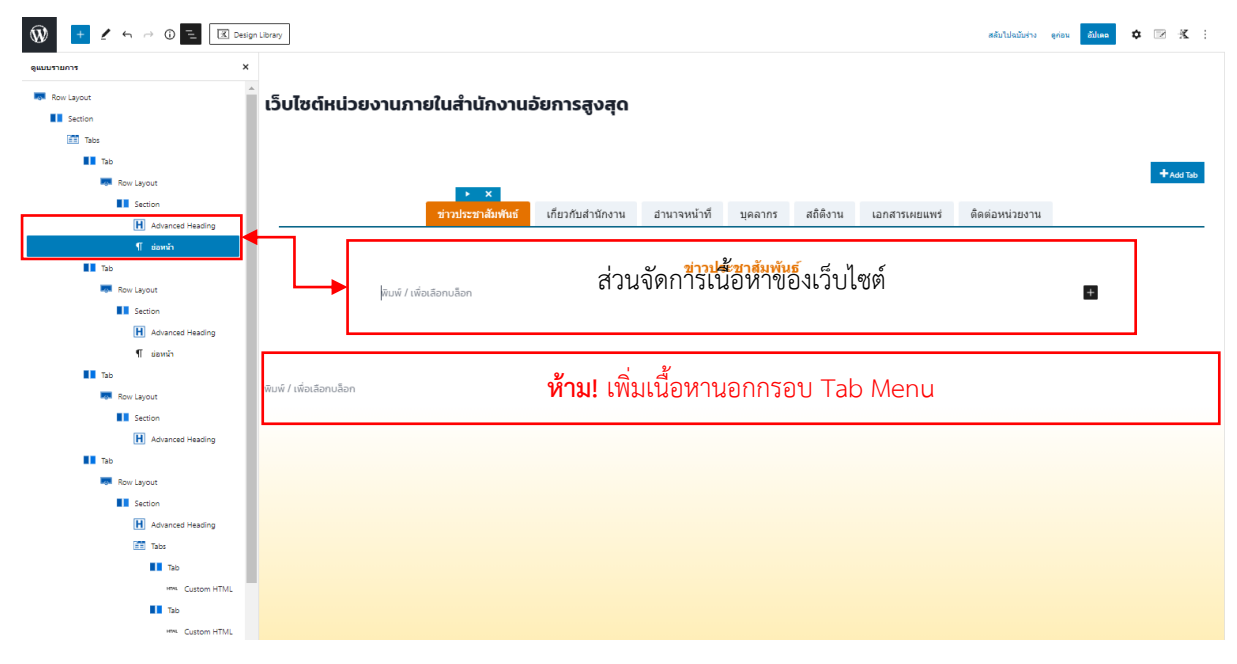

## <span id="page-9-1"></span>รูปที่ 9 ส่วนจัดการเนื้อหาของเว็บไซต์

6. การจัดการหน้าเพจจะเป็นลักษณะของการใช้ Block นำมาเรียงต่อกัน ซึ่งแต่ละ Block ก็จะแยกเป็น ประเภทของข้อมูลได้หลากหลายรูปแบบให้เลือกใช้งาน เช่น ย่อหน้า Block คือข้อความ, Image Block คือรูปภาพ, หัวข้อ Block และ Advanced Heading Block คือหัวข้อ, ลิสต์ Block และ Icon List Block คือรายการ และอื่น ๆ อีกหากหลายรูปแบบ หากต้องการใช้งานกด ± ในตำแหน่งที่ต้องการ พิมพ์ชื่อ Block ในชื่อค้นหา แต่หากไม่ทราบชื่อ Block ให้กด "ดูทั้งหมด" จะปรากฏรายการ Block ฝั่งซ้ายของจอ ให้เลือกใช้งาน ดั[งรูปที่](#page-10-0) 10

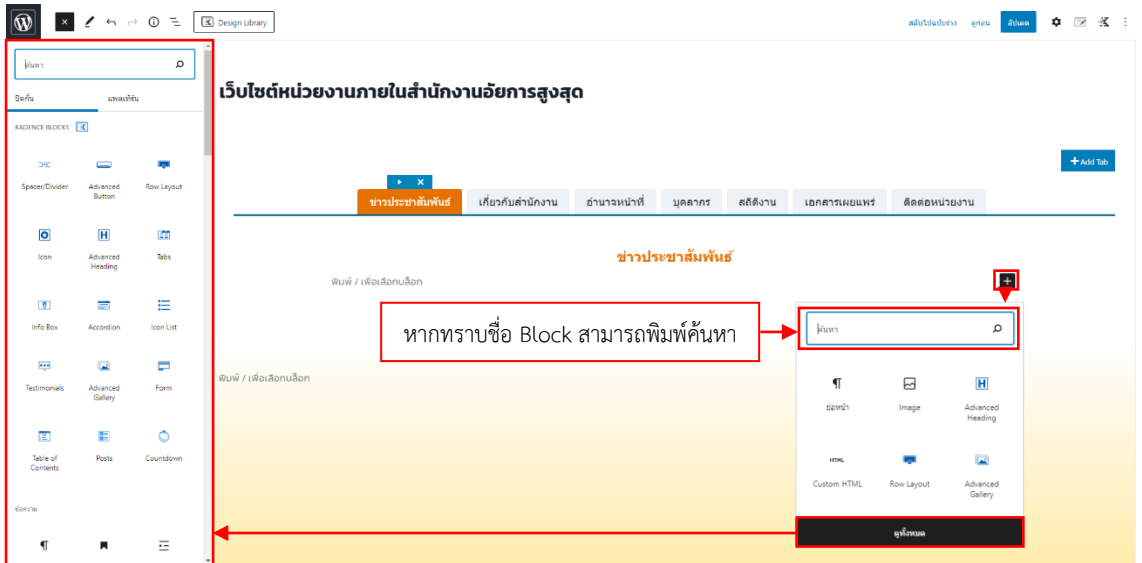

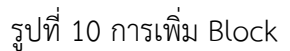

<span id="page-10-0"></span>7. หากมีการแก้ไขข้อมูลแล้วต้องการยกเลิกการแก้ไขก่อนหน้า ให้คลิกปุ่มย้อนกลับ แต่ถ้าต้องการกลับ ไปสู่การทำงานก่อนย้อนกลับ คลิก  $\rightarrow$  ดั[งรูปที่](#page-10-1) 11

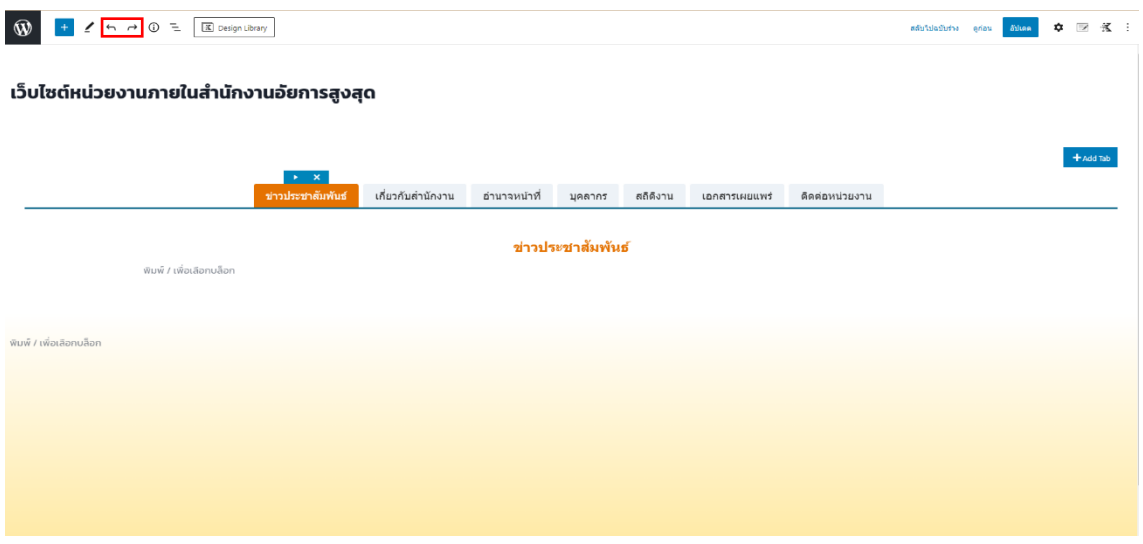

<span id="page-10-1"></span>้รูปที่ 11 ปุ่มย้อนกลับและกลับไปทำใหม่

8. เมื่อได้ดำเนินการจัดการเนื้อหาเป็นที่พอใจแล้วให้ คลิกปุ่ม <mark>เ<sup>ตอน</sup> หรือปุ่ม <sup>องเลก</sup> เพื่อบันทึกและเผยแพร่</mark> หน้าเพจดั[งรูปที่](#page-11-0) 12

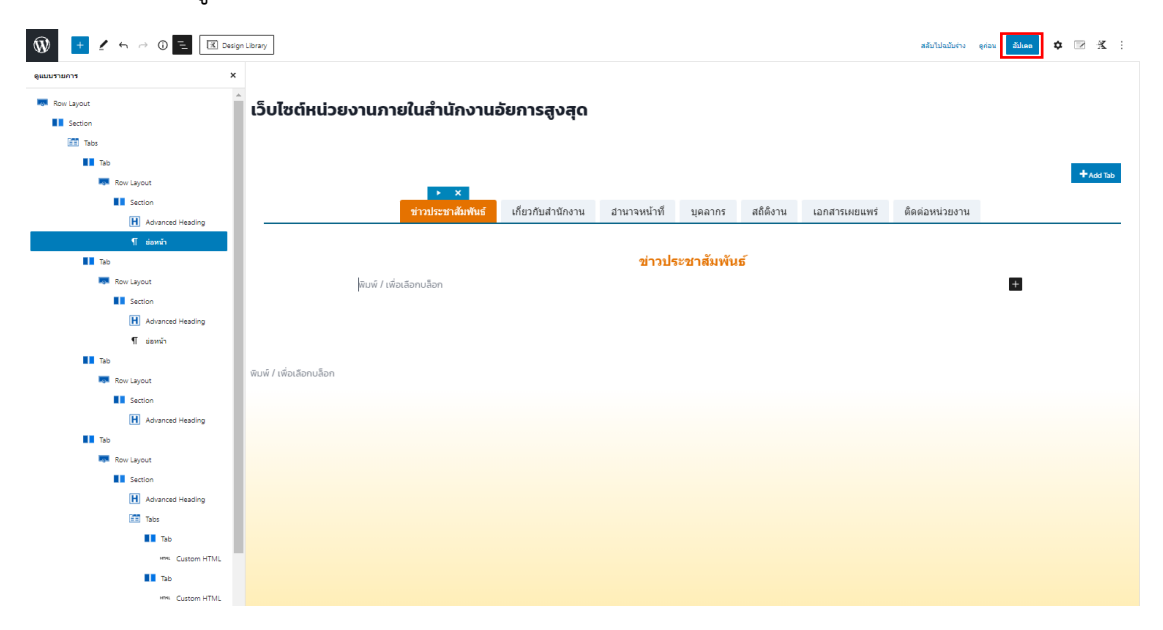

<span id="page-11-0"></span>รูปที่ 12 เผยแพร่หรืออัปเดตหน้าเพจ

## **ตัวอย่าง Block ที่ใช้งานในหน้าเพจ**

#### <span id="page-12-1"></span><span id="page-12-0"></span>**1. การเพิ่มหัวข้อของเนื้อหา**

1. ตรวจสอบตำแหน่งที่ต้องการเพิ่มหัวข้อ จากนั้นคลิก <sup>11</sup> ค้นหา Block ชื่อ Advanced Heading ใช้ ส าหรับสร้างหัวข้อ

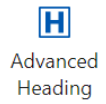

การแสดงผลดั[งรูปที่](#page-12-2) 13

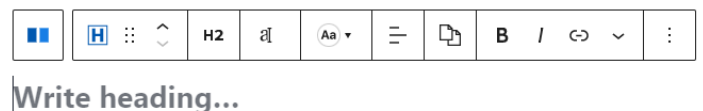

รูปที่ 13 Advanced Heading Block

<span id="page-12-2"></span>2. เมื่อปรากฏช่องข้อความ ดั[งรูปที่](#page-12-2) 13 ผู้ใช้สามารถระบุข้อความได้ดั[งรูปที่](#page-12-3) 14

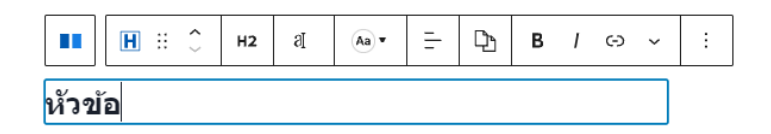

รูปที่ 14 ระบุหัวข้อของ Advanced Heading

<span id="page-12-3"></span>่ 3. ผู้ใช้สามารถตั้งค่า สี ตำแหน่ง ขนาดตัวอักษร และอื่น ๆ โดยคลิกที่หัวข้อที่ต้องการและใช้ปุ่มตั้งค่า เหนือบล็อกหรือสัญลักษณ์ตั้งค่า **\*** ตัวอย่างการตั้งค่าหัวข้อด้วยขนาด H3 จัดตำแหน่งกลาง และสีส้ม (HEX: E57200) ดั[งรูปที่](#page-12-4) 15

<span id="page-12-4"></span>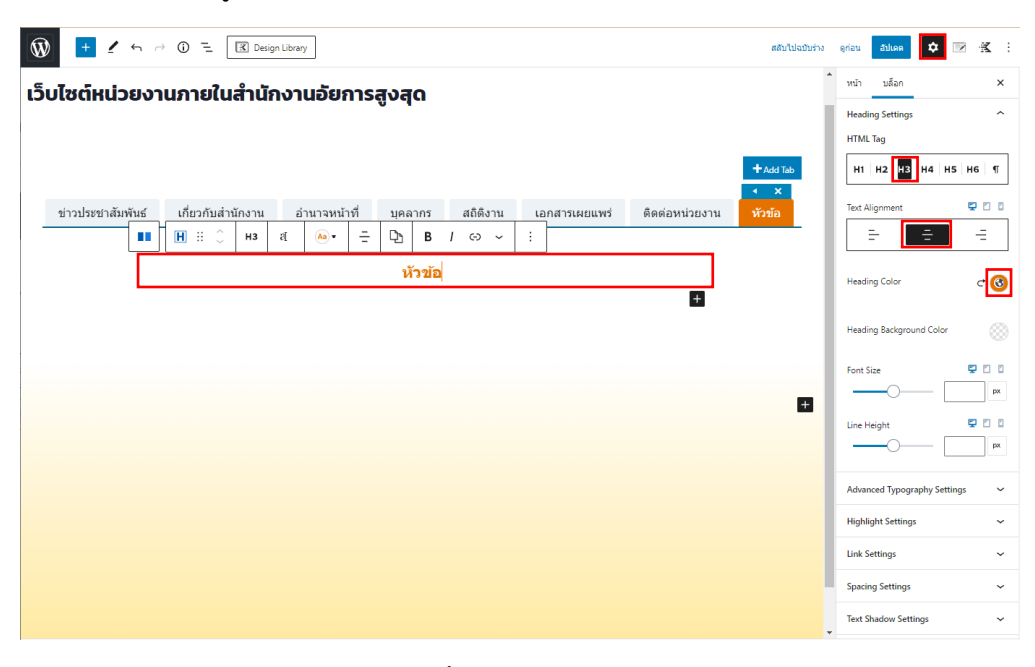

รูปที่ 15 การตั้งค่า Advanced Heading

- 4. หากมีการแก้ไขข้อมูลแล้วต้องการยกเลิกการแก้ไขก่อนหน้า ให้คลิกปุ่มย้อนกลับ แต่ถ้าต้องการ กลับไปสู่การทำงานก่อนย้อนกลับ คลิก  $\overrightarrow{ }$
- 5. หากต้องการลบ Block ให้คลิกที่ Block กดปุ่ม Delete หรือ Backspace บนคีย์บอร์ด หรือคลิกปุ่ม และเลือก "ลบบล็อก" ดั[งรูปที่](#page-13-0) 16

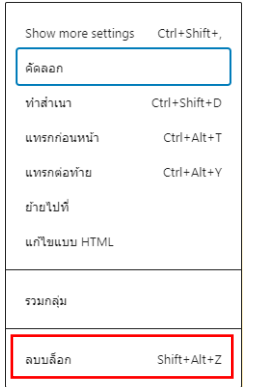

รูปที่ 16 ลบบล็อก Advanced Heading

- <span id="page-13-0"></span>6. ระหว่างการดำเนินการสามารถดูตัวอย่างได้โดยคลิกปุ่ม "ดูก่อน" และคลิก "เปิดตัวอย่างในแท็บใหม่" บริเวณมุมขวาส่วนบนของหน้าต่าง
- 7. เมื่อได้ดำเนินการจัดการหัวข้อเป็นที่พอใจแล้วให้คลิกปุ่ม <sup>เผ</sup>ินซา หรือปุ่ม <sup>อันเค</sup>ิ เพื่อบันทึกและเผยแพร่ หน้าเพจ

#### <span id="page-14-0"></span>**2. การเพิ่ม Spacer/Divider Block**

1. ตรวจสอบตำแหน่งที่ต้องการเพิ่มหัวข้อ จากนั้นคลิก <sup>1</sup> ค้นหา Block ชื่อ Spacer/Divider ใช้สำหรับ สร้างเส้นคั่นระหว่าง Block

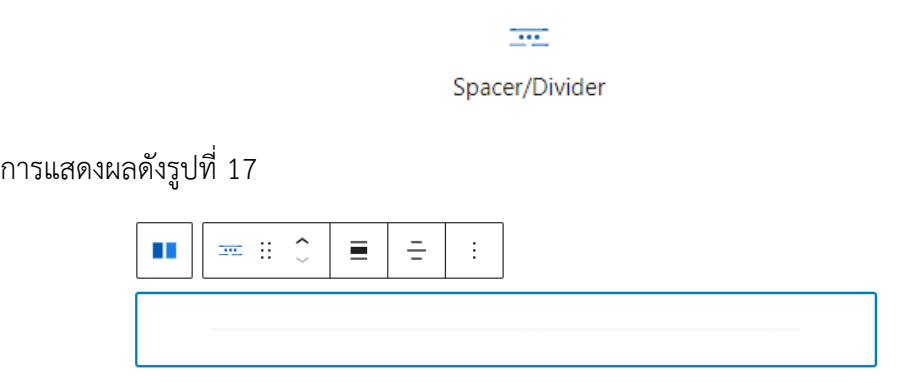

รูปที่ 17 Spacer/Divider Block

<span id="page-14-1"></span>2. ผู้ใช้สามารถตั้งค่า สี ตำแหน่ง ขนาดความยาว และอื่น ๆ โดยคลิกที่ Spacer/Divider ที่ต้องการและ ใช้ปุ่มตั้งค่าเหนือบล็อกหรือคลิกสัญลักษณ์ตั้งค่า ตัวอย่างการตั้งค่า Spacer/Divider ด้วยสีส้ม (HEX: E57200) ดั[งรูปที่](#page-14-2) 18

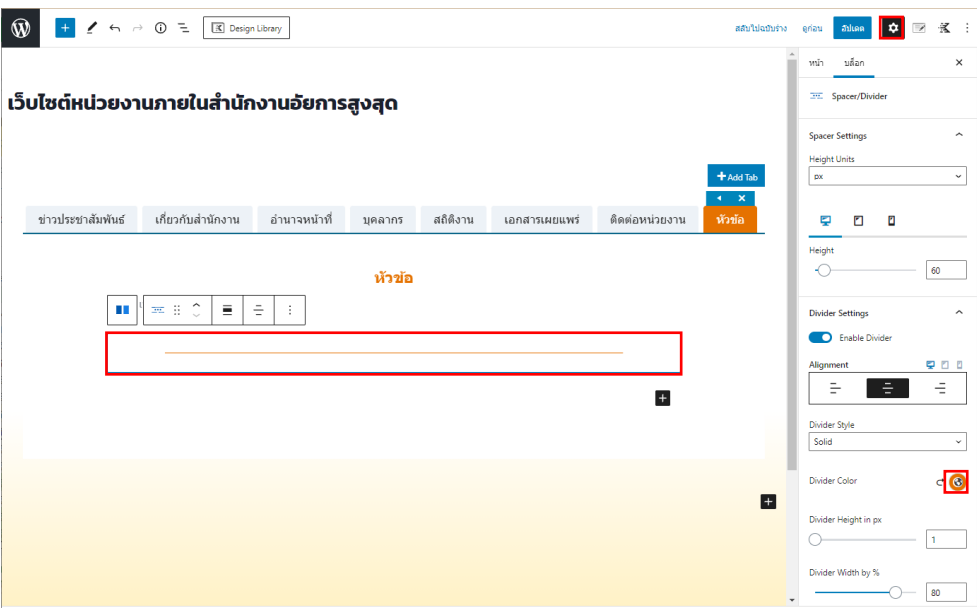

รูปที่ 18 การตั้งค่า Spacer/Divider

<span id="page-14-2"></span>3. หากมีการแก้ไขข้อมูลแล้วต้องการยกเลิกการแก้ไขก่อนหน้า ให้คลิกปุ่มย้อนกลับ แต่ถ้าต้องการ กลับไปสู่การทำงานก่อนย้อนกลับ คลิก  $\rightarrow$ 

4. หากต้องการลบ Block ให้คลิกที่ Block กดปุ่ม Delete หรือ Backspace บนคีย์บอร์ด หรือคลิกปุ่ม และเลือก "ลบบล็อก" ดั[งรูปที่](#page-15-0) 19

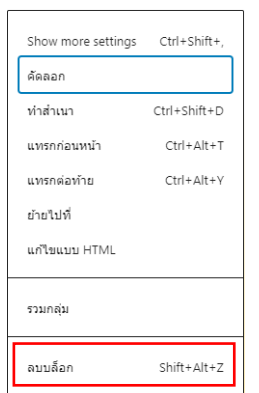

รูปที่ 19 ลบบล็อก Spacer/Divider

- <span id="page-15-0"></span>5. ระหว่างการดำเนินการสามารถดูตัวอย่างได้โดยคลิกปุ่ม "ดูก่อน" และคลิก "เปิดตัวอย่างในแท็บใหม่" บริเวณมุมขวาส่วนบนของหน้าต่าง
- 6. เมื่อได้ดำเนินการจัดการหัวข้อเป็นที่พอใจแล้วให้คลิกปุ่ม <mark>หนะ หรือปุ่ม <sup>อนเล</sup>่ เพื่อบันทึกและเผยแพร่</mark> หน้าเพจ

#### <span id="page-16-0"></span>**3. การเพิ่มข้อความ**

1. ตรวจสอบตำแหน่งที่ต้องการเพิ่มข้อความ จากนั้นคลิก ± ค้นหา Block ชื่อ ย่อหน้า ใช้สำหรับสร้าง เนื้อหาข้อมูล ซึ่งปกติจะเป็น Block เริ่มต้น

> $\P$ ย่อหน้า

การแสดงผลดั[งรูปที่](#page-16-1) 20

พิมพ์ / เพื่อเลือกบล็อก

รูปที่ 20 ย่อหน้า Block

<span id="page-16-1"></span>2. เมื่อปรากฏช่องข้อความ ดั[งรูปที่](#page-16-1) 20 ผู้ใช้สามารถระบุข้อความได้ดั[งรูปที่](#page-16-2) 21

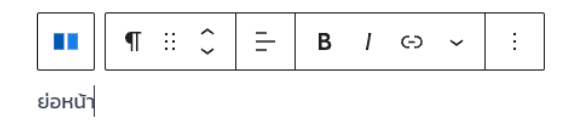

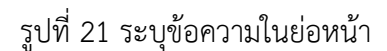

<span id="page-16-2"></span>3. ผู้ใช้สามารถตั้งค่า สี ตำแหน่ง ขนาดตัวอักษร และอื่น ๆ โดยคลิกที่ข้อความในย่อหน้าที่ต้องการและ ใช้ปุ่มตั้งค่าเหนือบล็อกหรือคลิกสัญลักษณ์ตั้งค่า ดั[งรูปที่](#page-16-3) 22

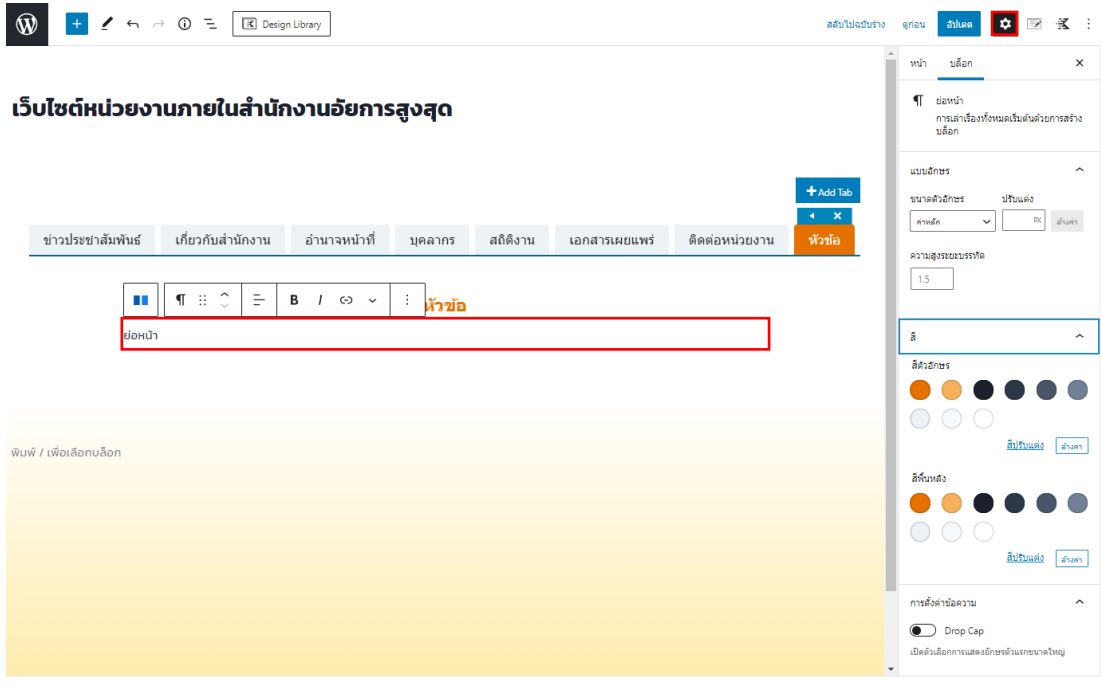

<span id="page-16-3"></span>รูปที่ 22 การตั้งค่าย่อหน้า

4. หากต้องการขึ้นบรรทัดใหม่โดยอยู่ใน Block เดียวกันให้กด Shift + Enter บนคีย์บอร์ด ดั[งรูปที่](#page-17-0) 23

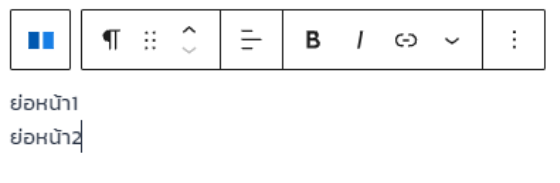

รูปที่ 23 ขึ้นบรรทัดใหม่ใน Block เดียวกัน

<span id="page-17-0"></span>5. หากต้องการตั้งค่าข้อความเฉพาะส่วนในบล็อกของย่อหน้าเดียวกัน 5.1 ไฮไลน์คำหรือข้อความที่ต้องการปรับแต่งดั[งรูปที่](#page-17-1) 24

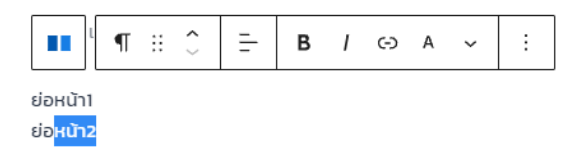

รูปที่ 24 ไฮไลน์คำหรือข้อความที่ต้องการปรับแต่ง

<span id="page-17-1"></span>5.2 คลิกปุ่มเครื่องมือเหนือบล็อก หรือ ~ และเลือกปรับแต่งตามต้องการ ตัวอย่างการเปลี่ยนคำว่า "หน้า2" เป็นสีส้ม (HEX: E57200) และตัวหนา และตั้งค่า "2" ด้วย Superscript ดั[งรูปที่](#page-17-2) 25

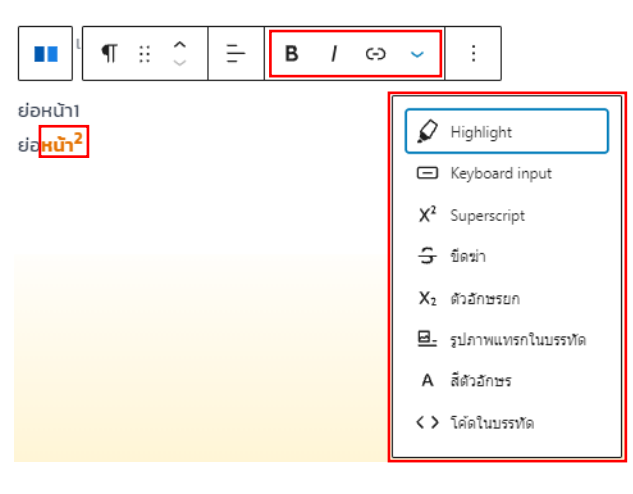

รูปที่ 25 ปรับแต่งคำหรือข้อความ

<span id="page-17-2"></span>6. หากมีการแก้ไขข้อมูลแล้วต้องการยกเลิกการแก้ไขก่อนหน้า ให้คลิกปุ่มย้อนกลับ แต่ถ้าต้องการ กลับไปสู่การทำงานก่อนย้อนกลับ คลิก  $\rightarrow$ 

7. หากต้องการลบ Block ให้คลิกที่ Block กดปุ่ม Delete หรือ Backspace บนคีย์บอร์ด หรือคลิกปุ่ม และเลือก "ลบบล็อก" ดั[งรูปที่](#page-18-0) 26

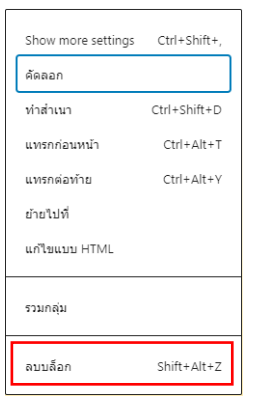

รูปที่ 26 ลบบล็อก ย่อหน้า

- <span id="page-18-0"></span>8. ระหว่างการดำเนินการสามารถดูตัวอย่างได้โดยคลิกปุ่ม "ดูก่อน" และคลิก "เปิดตัวอย่างในแท็บใหม่" บริเวณมุมขวาส่วนบนของหน้าต่าง
- 9. เมื่อได้ดำเนินการจัดการหัวข้อเป็นที่พอใจแล้วให้คลิกปุ่ม <mark>เฒน หรือปุ่ม <sup>อนเค</sup>ระห์</mark> เพื่อบันทึกและเผยแพร่ หน้าเพจ

#### <span id="page-19-0"></span>**4. การเพิ่มข้อมูลแบบลิสต์รายการ**

1. ตรวจสอบตำแหน่งที่ต้องการเพิ่มลิสต์ จากนั้นคลิก + ค้นหา Block ชื่อ ลิสต์ หรือ Icon List ซึ่งมี ลักษณะ ดังนี้

1.1 ลิสต์ ใช้สำหรับสร้างรายการหัวข้อพื้นฐานแบบจุดหรือแบบลำดับเลข

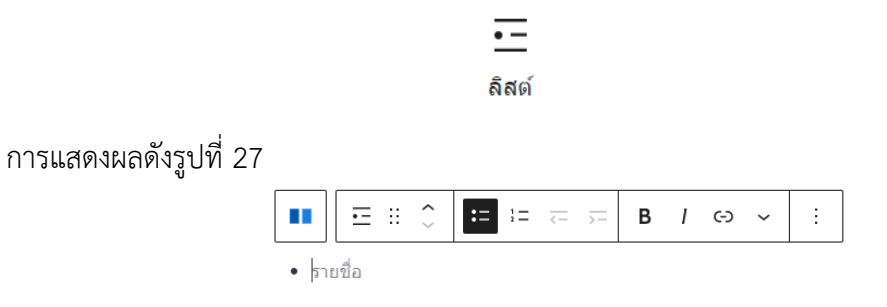

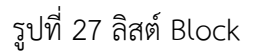

<span id="page-19-1"></span>1.2 Icon List ใช้ส าหรับสร้างรายการหัวข้อที่สามารถตกแต่งด้วย Icon ที่หลากหลาย

辷 Icon List

การแสดงผลดั[งรูปที่](#page-19-2) 28

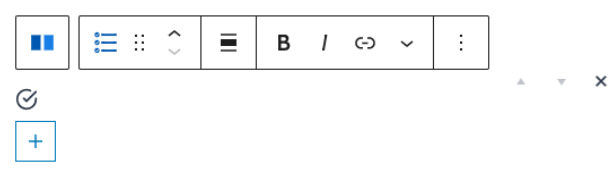

รูปที่ 28 Icon List Block

- <span id="page-19-2"></span>2. การเชื่อมโยงลิงก์กับ URL ภายนอก
	- 2.1 คัดลอก URL ที่ต้องการเชื่อมโยง
	- 2.2 ไฮไลน์รายการหรือข้อความที่ต้องการเชื่อมโยงลิงก์ ดั[งรูปที่](#page-19-3) 29

<span id="page-19-3"></span>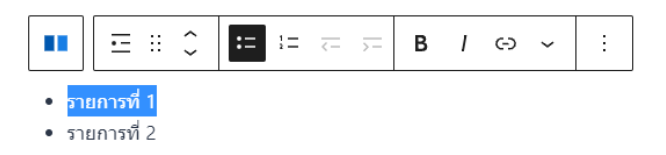

รูปที่ 29 ไฮไลน์รายการข้อความ

2.3 คลิก  $\odot$  เพื่อเปิดวาง URL ที่คัดลอกจากข้อ 2.1 คลิกเพื่อกำหนดให้เปิด Tab ใหม่ และคลิก $\dot{\hspace{0.3mm} >}$ เพื่อส่ง ดั[งรูปที่](#page-20-0) 30

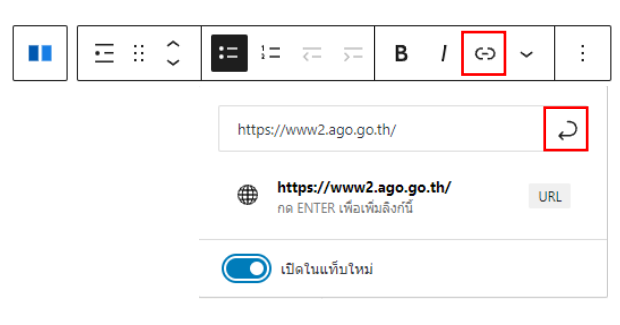

รูปที่ 30 ใส่ลิงก์ในรายการ

<span id="page-20-0"></span>2.4 หากใส่ลิงก์เชื่อมโยงสำเร็จ ข้อความจะกลายเป็นสีส้ม ดั[งรูปที่](#page-20-1) 31

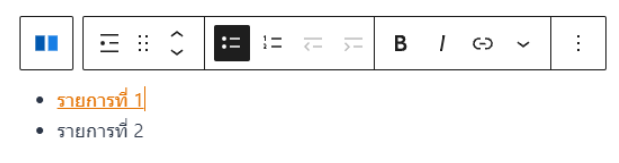

รูปที่ 31 ใส่ลิงก์ในรายการสำเร็จ

- <span id="page-20-1"></span>3. การเชื่อมโยงลิงก์กับไฟล์ PDF โดยการแชร์ไฟล์จาก Google Drive
	- 3.1 ผู้ดูแลเว็บไซต์จะต้องมีบัญชี Gmail เพื่อใช้งาน Google Drive หากไม่มีให้สมัครใหม่ เพื่อใช้ สำหรับเก็บไฟล์ข้อมูลและแชร์ไฟล์บนเว็บไซต์ของสำนักงาน
	- 3.2 ลงชื่อเข้าใช้งานเข้าสู่ Google Drive ด้วยบัญชี Gmail ดั[งรูปที่](#page-20-2) 32

<span id="page-20-2"></span>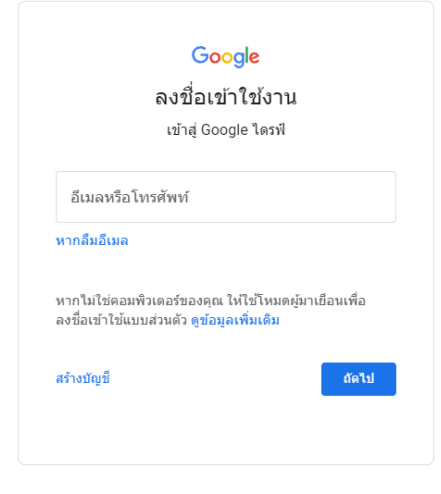

รูปที่ 32 เข้าสู่ Google Drive

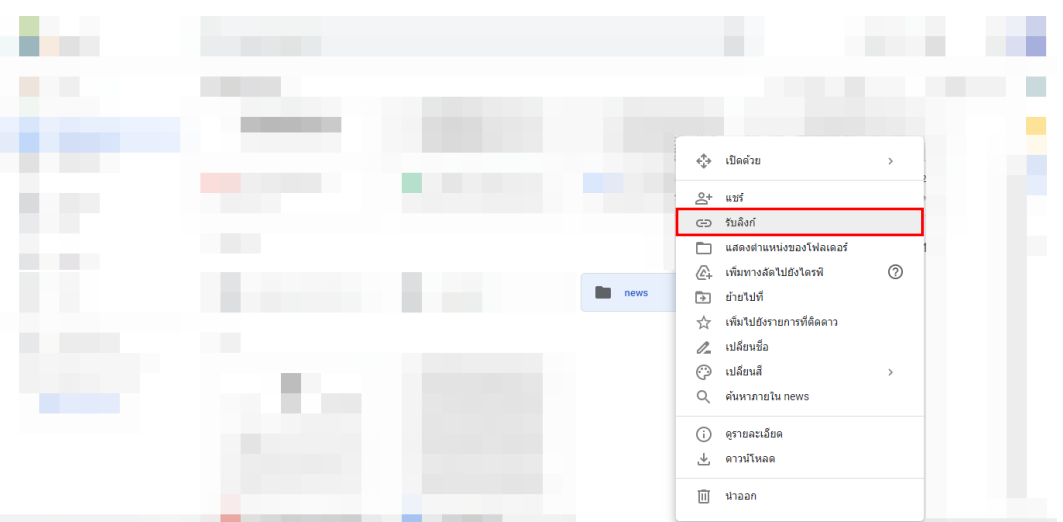

3.3 สร้างโฟลเดอร์ ใน Google Drive คลิกขวาที่โฟลเดอร์ และเลือก "รับลิงก์" ดั[งรูปที่](#page-21-0) 33

รูปที่ 33 เผยแพร่โฟลเดอร์รับลิงก์

<span id="page-21-0"></span>3.4 ปรับสิทธิเป็น "ทุกคนที่มีลิงก์" และคลิก "เสร็จสิ้น" ดั[งรูปที่](#page-21-1) 34

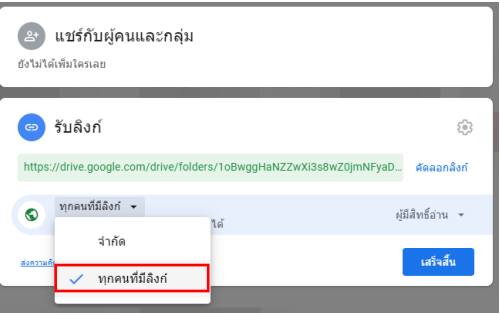

รูปที่ 34 ตั้งค่าการเผยแพร่ข้อมูล (ทุกคนที่มีลิงก์)

<span id="page-21-1"></span> $3.5$  หากแชร์สำเร็จ จะปรากฏรูปบุคคลบนโฟลเดอร์ขึ้นมา $\begin{array}{|c|} \hline \multicolumn{1}{|c|}{} \multicolumn{1}{|c|}{} \multicolumn{1}{|c|}{} \multicolumn{1}{|c|}{} \multicolumn{1}{|c|}{} \multicolumn{1}{|c|}{} \multicolumn{1}{|c|}{} \multicolumn{1}{|c|}{} \multicolumn{1}{|c|}{} \multicolumn{1}{|c|}{} \multicolumn{1}{|c|}{} \multicolumn{1}{|c|}{} \multicolumn{1}{|c|}{}$ 3.6 น าไฟล์ PDF ที่ต้องการประกาศไว้ในโฟลเดอร์ ดั[งรูปที่](#page-21-2) 35

<span id="page-21-2"></span>

| Δ                        | ไดรฟ์             | Q<br>ค้นหาในไดรฟ์            | 壬 | ☺ | $^\circledR$     | ❀                            | $\dddot{}$ | $\blacksquare$ |
|--------------------------|-------------------|------------------------------|---|---|------------------|------------------------------|------------|----------------|
| $\ddot{\phantom{1}}$     | ใหม่              | ไดรฟ์ของฉัน > news ▼ 21      |   |   |                  | $\qquad \qquad \blacksquare$ | $\odot$    | $\boxed{31}$   |
| $\triangleright$ $\Box$  | ใครฟิของฉัน       | ไฟล์                         |   |   | $f_a$ $\uparrow$ |                              |            | ø              |
| $\overline{\phantom{a}}$ | คอมพิวเตอร์       |                              |   |   |                  |                              |            | Ø              |
| ౨                        | แชร์กับฉัน        | ทดสอบ                        |   |   |                  |                              |            | $\sim$         |
| $\odot$                  | ล่าสุด            |                              |   |   |                  |                              |            | $^{+}$         |
| ☆                        | ที่ติดตาว         |                              |   |   |                  |                              |            |                |
| 面                        | ถึงขยะ            | ข่าวประชาสัมพันธ์.pdf<br>PDF |   |   |                  |                              |            |                |
| ←                        | พื้นที่เก็บข้อมูล |                              |   |   |                  |                              |            |                |

รูปที่ 35 โฟลเดอร์ Google Drive

- 3.7 คลิกขวาที่ไฟล์ที่ต้องการแชร์ไฟล์ และเลือก "รับลิงก์" ดั[งรูปที่](#page-22-0) 36
	- ทดสาว i<br>◎ ดูด้วอย่าง  $\epsilon_{\phi}^{\phi}$ ง เปิดตัวย  $\overline{a}$ ์<br>ตอ รับลิ  $\Box$  $\langle \underline{\mathcal{C}}_+ \rangle$  เพิ่มทางลัดใปยังใครท์  $\odot$ [⊕] ย้ายไปที่ √≻ เพิ่มไปยังรายการที่ติดดา ์<br>| (2) ใช้งานแบบออฟใลน์ใต้  $\sim$  $\mathbb{Z}$  เปลี่ยนชื่อ  $\bigcirc$  estranadua  $\odot$  จัดการเวอร์ชั  $\Box$  whather  $\circledR$  รายงานการ  $\perp$  คาวน์โหลด ∭ น่าออก

รูปที่ 36 รับลิงก์จากไฟล์ใน Google Drive

<span id="page-22-0"></span>3.8 ปรับสิทธิเป็น "ทุกคนที่มีลิงก์" คัดลอกลิงก์โดยคลิกที่ "คัดลอกลิงก์" และคลิก "เสร็จสิ้น" ดั[งรูปที่](#page-22-1) 37

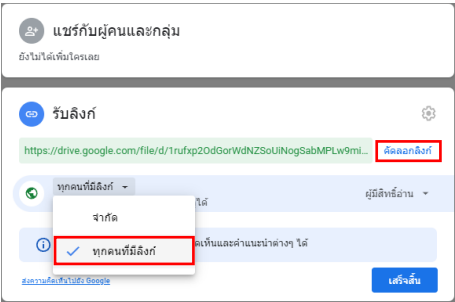

รูปที่ 37 คัดลอกลิงก์จากไฟล์ใน Google Drive

<span id="page-22-1"></span>3.9 เปิดหน้าเว็บเพจ ไฮไลน์รายการหรือข้อความที่ต้องการเชื่อมโยงลิงก์ดั[งรูปที่](#page-22-2) 38

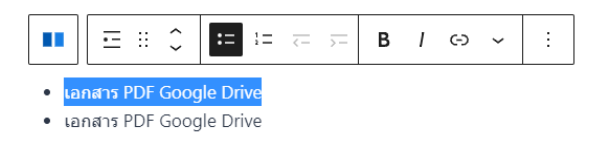

รูปที่ 38 ไฮไลน์รายการข้อความ

<span id="page-22-3"></span><span id="page-22-2"></span>3.10 คลิก  $\odot$  เพื่อเปิดวาง URL ที่คัดลอกจากข้อ 3.9 คลิกเพื่อกำหนดให้เปิด Tab ใหม่ และคลิก  $\dot{\hspace{0.2cm} -}$ เพื่อส่ง ดั[งรูปที่](#page-22-3) 39

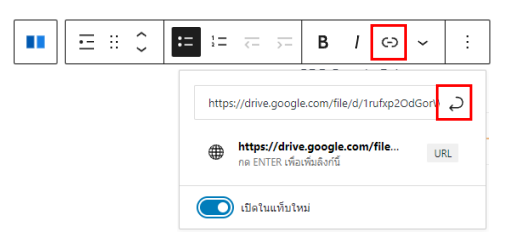

รูปที่ 39 ใส่ลิงก์ไฟล์ Google Drive ในรายการ

3.11 หากใส่ลิงก์เชื่อมโยงสำเร็จ ข้อความจะกลายเป็นสีส้ม ดั[งรูปที่](#page-23-0) 40

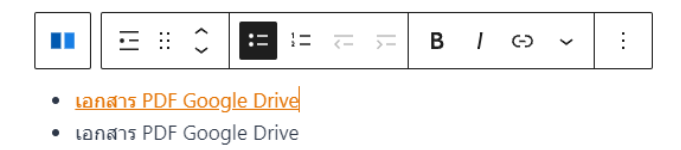

รูปที่ 40 ใส่ลิงก์ Google Drive ในรายการสำเร็จ

- <span id="page-23-0"></span>4. หากมีการแก้ไขข้อมูลแล้วต้องการยกเลิกการแก้ไขก่อนหน้า ให้คลิกปุ่มย้อนกลับ ่ แต่ถ้าต้องการ กลับไปสู่การทำงานก่อนย้อนกลับ คลิก  $\rightarrow$
- 5. หากต้องการลบ Block ให้คลิกที่ Block กดปุ่ม Delete หรือ Backspace บนคีย์บอร์ด หรือคลิกปุ่ม และเลือก "ลบบล็อก" ดั[งรูปที่](#page-23-1) 41

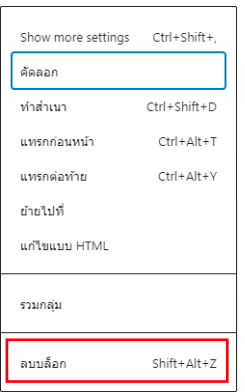

รูปที่ 41 ลบบล็อก ลิสต์

- <span id="page-23-1"></span>6. ระหว่างการดำเนินการสามารถดูตัวอย่างได้โดยคลิกปุ่ม "ดูก่อน" และคลิก "เปิดตัวอย่างในแท็บใหม่" บริเวณมุมขวาส่วนบนของหน้าต่าง
- 7. เมื่อได้ดำเนินการจัดการหัวข้อเป็นที่พอใจแล้วให้คลิกปุ่ม <sup>เฒน</sup>า หรือปุ่ม <sup>เพลง</sup> เพื่อบันทึกและเผยแพร่ หน้าเพจ

#### <span id="page-24-0"></span>**5. การเพิ่มข้อมูลแบบ HTML**

1. ตรวจสอบตำแหน่งที่ต้องการเพิ่ม HTML จากนั้นคลิก ± ค้นหา Block ชื่อ Custom HTML ใช้ สำหรับสร้างเนื้อหาด้วยภาษาคอมพิวเตอร์ ได้แก่ Html, CSS, JavaScript นิยมใช้สำหรับเพิ่ม iframe จาก Google Drive

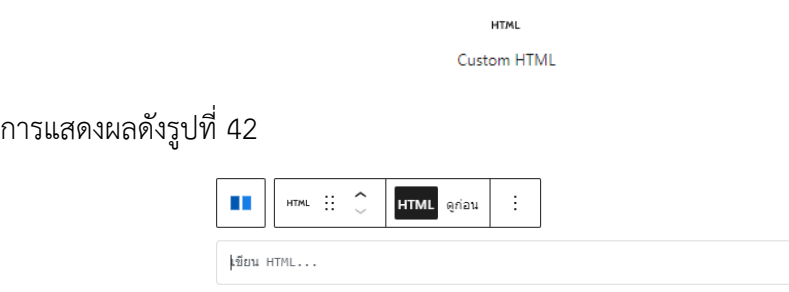

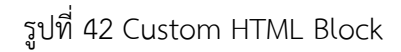

#### <span id="page-24-1"></span>**ตัวอย่างการเพิ่มข้อมูลข่าวประชาสัมพันธ์ด้วยไฟล์เอกสาร PDF จาก Google Drive**

- 1. ผู้ดูแลเว็บไซต์จะต้องมีบัญชี Gmail เพื่อใช้งาน Google Drive หากไม่มีให้สมัครใหม่ เพื่อใช้สำหรับ เก็บไฟล์ข้อมูลและแชร์ไฟล์บนเว็บไซต์ของส านักงาน
- 2. ลงชื่อเข้าใช้งานเข้าสู่ Google Drive ด้วยบัญชี Gmail ดั[งรูปที่](#page-24-2) 43

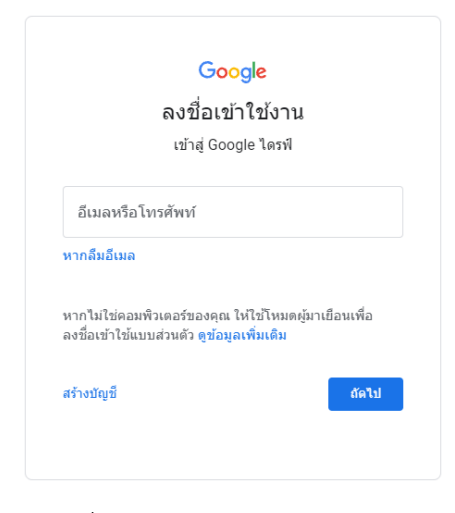

<span id="page-24-2"></span>รูปที่ 43 เข้าสู่ Google Drive

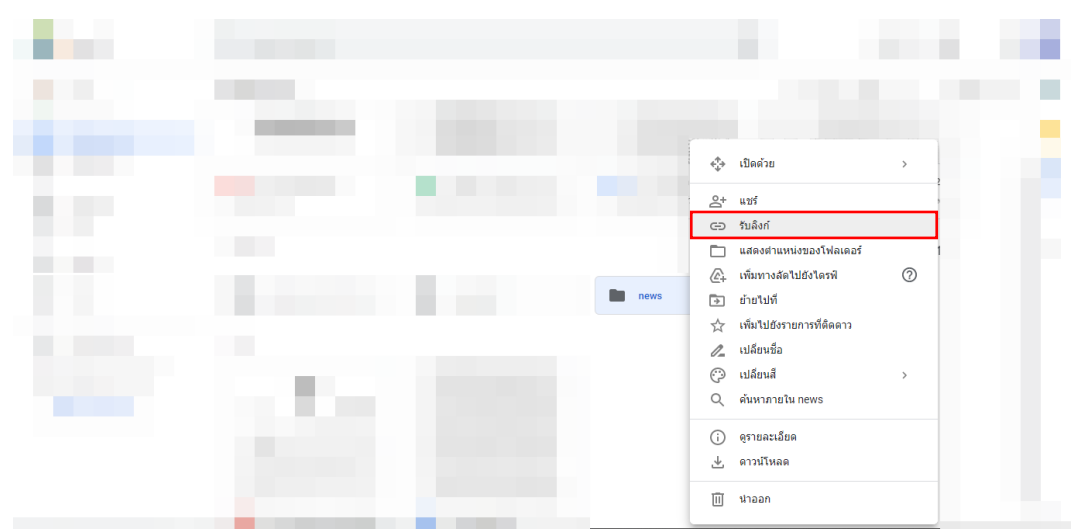

3. สร้างโฟลเดอร์ ใน Google Drive คลิกขวาที่โฟลเดอร์ และเลือก "รับลิงก์" ดั[งรูปที่](#page-25-0) 44

รูปที่ 44 เผยแพร่โฟลเดอร์รับลิงก์

<span id="page-25-0"></span>4. ปรับสิทธิเป็น "ทุกคนที่มีลิงก์" และคลิก "เสร็จสิ้น" ดั[งรูปที่](#page-25-1) 45

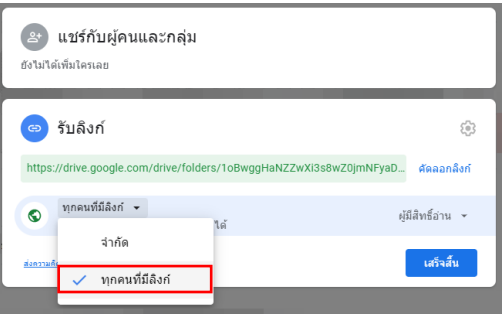

รูปที่ 45 ตั้งค่าการเผยแพร่ข้อมูล (ทุกคนที่มีลิงก์)

- <span id="page-25-1"></span>5. หากแชร์สำเร็จ จะปรากฏรูปบุคคลบนโฟลเดอร์ขึ้นมา
- 6. น าไฟล์ PDF ที่ต้องการประกาศไว้ในโฟลเดอร์ ดั[งรูปที่](#page-25-2) 46

<span id="page-25-2"></span>

| Δ                        | ู ไดรฟ์           | Q ค้นหาในไดรฟ์                  | 珪 | $\circledS$ | $^\circledR$           | ❀                            | $\mathop{\mathop{\cdots}}\nolimits$ | Œ            |
|--------------------------|-------------------|---------------------------------|---|-------------|------------------------|------------------------------|-------------------------------------|--------------|
|                          | luui              | ไดรฟ์ของฉัน > news $\sim$ $\pm$ |   |             |                        | $\qquad \qquad \blacksquare$ | $\odot$                             | $\boxed{31}$ |
| $\triangleright$ $\Box$  | ใครฟิของฉัน       | ไฟล์                            |   |             | $\vec{r}$ a $\uparrow$ |                              |                                     | $\mathbf{Q}$ |
| $\overline{\phantom{a}}$ | คอมพิวเตอร์       |                                 |   |             |                        |                              |                                     | ◙            |
| ని                       | แชร์กับฉัน        | ทดสอบ                           |   |             |                        |                              |                                     |              |
| $\odot$                  | ล่าสุด            |                                 |   |             |                        |                              |                                     | $^{+}$       |
| ☆                        | ที่ติดดาว         |                                 |   |             |                        |                              |                                     |              |
| 画                        | ถึงขยะ            | ข่าวประชาสัมพันธ์.pdf<br>PDF    |   |             |                        |                              |                                     |              |
|                          | พื้นที่เก็บข้อมูล |                                 |   |             |                        |                              |                                     |              |

รูปที่ 46 โฟลเดอร์ Google Drive

7. เลือก "เปิดในหน้าต่างใหม่" จากลายการปุ่มใน ดั[งรูปที่](#page-26-0) 47

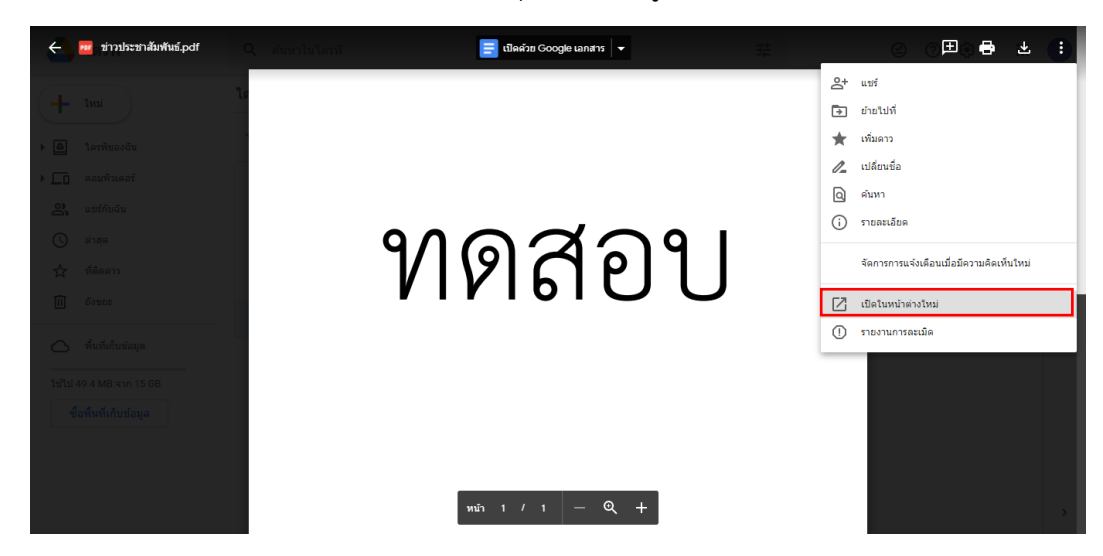

รูปที่ 47 การเปิดไฟล์ PDF หน้าใหม่

<span id="page-26-0"></span>8. เลือก "ฝังรายการ..." จากลายการปุ่มใน ดัง [รูปที่](#page-26-1) 48

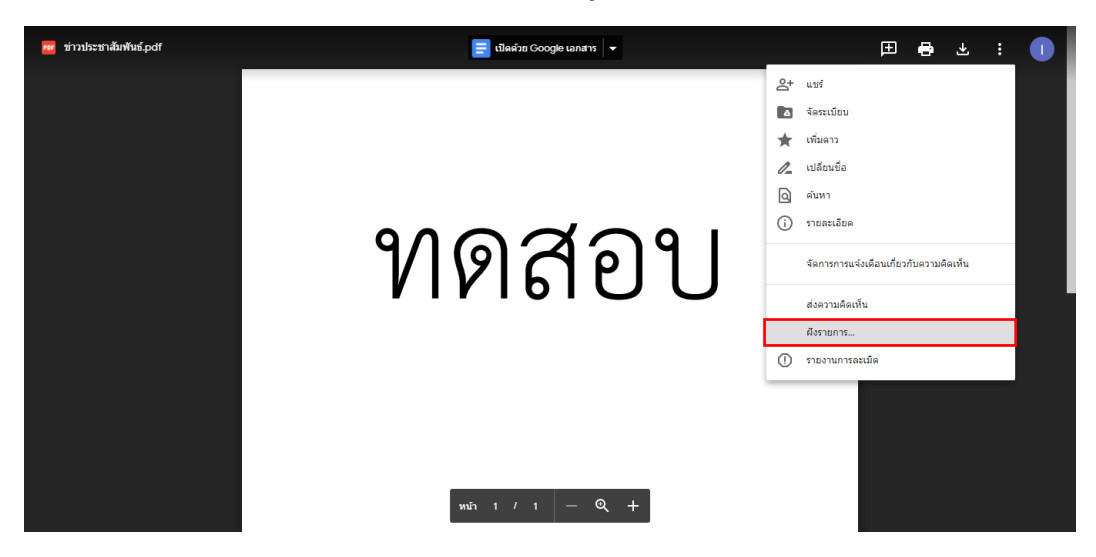

รูปที่ 48 เปิดปุ่ม "ฝังรายการ"

<span id="page-26-2"></span><span id="page-26-1"></span>9. คัดลอง HTML ในกล่องข้อความ ดั[งรูปที่](#page-26-2) 49

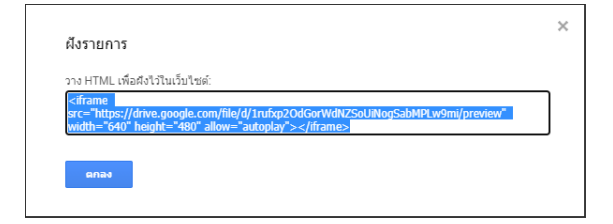

รูปที่ 49 HTML สำหรับฝังรายการ

10. เปิดหน้าเว็บเพจที่ต้องการเพิ่มข้อมูลข่าว คลิก **เบ**ิ เพิ่ม Custom HTML ในตำแหน่งภายในของ Tab ดั[งรูปที่](#page-27-0) 50

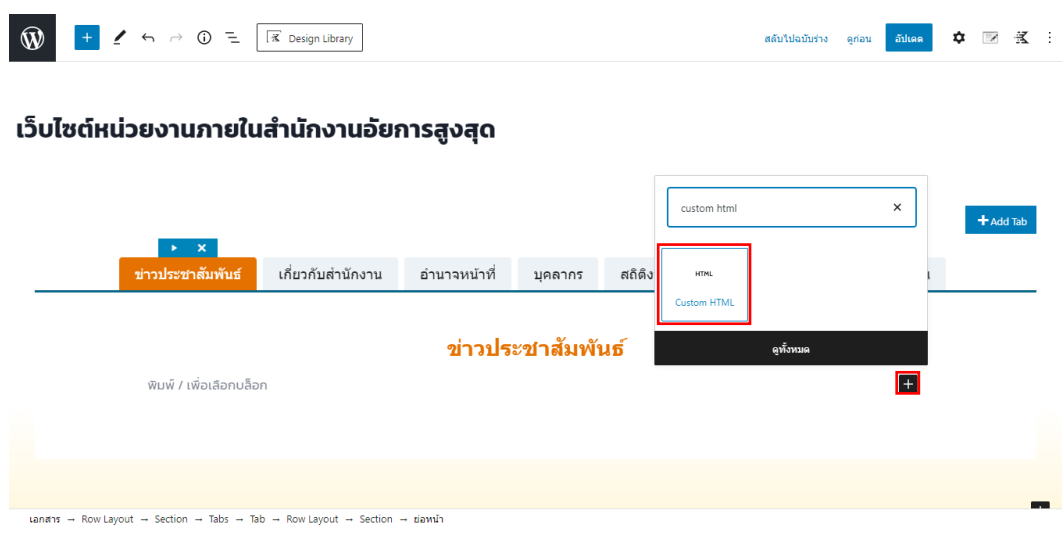

รูปที่ 50 เพิ่ม Custom HTML Block

<span id="page-27-0"></span>11. วาง HTML ที่คัดลอกมาจา[กรูปที่](#page-26-2) 49 วางในช่อง Custom HTML ดั[งรูปที่](#page-27-1) 51

| $\triangleright$ $\cdot$ $\times$    |                                                                                                    |              |                              |          |               |                | + Add Tab |
|--------------------------------------|----------------------------------------------------------------------------------------------------|--------------|------------------------------|----------|---------------|----------------|-----------|
| ข่าวประชาสัมพันธ์                    | เกี่ยวกับสำนักงาน                                                                                                    | อำนาจหน้าที่ | บคลากร                       | สถิติงาน | เอกสารเผยแพร่ | ติดต่อหน่วยงาน |           |
|                                      |                                                                                                    |              | ู้ ข่าวประชาสัมพัน <b>ธ์</b> |          |               |                |           |
| $\text{mm} \oplus \mathbb{C}$<br>u u | ÷<br>HTML ariau<br><ifname allow="autoplay" height="480" src="https://drive.google.com/file/d/1rufxp20dGorWdNZSoUiNogSabMPLw9mi/preview" width="640"></ifname> |              |                              |          |               |                |           |
|                                      |                                                                                                    |              |                              |          |               |                |           |
|                                      |                                                                                                    |              |                              |          |               |                |           |

รูปที่ 51 วาง HTML ในช่อง Custom HTML

<span id="page-27-1"></span>12. เปลี่ยนความกว้างให้เต็มกรอบโดยเปลี่ยน ค่า width จาก 640 เป็น 100% ดั[งรูปที่](#page-27-2) 52

<span id="page-27-2"></span>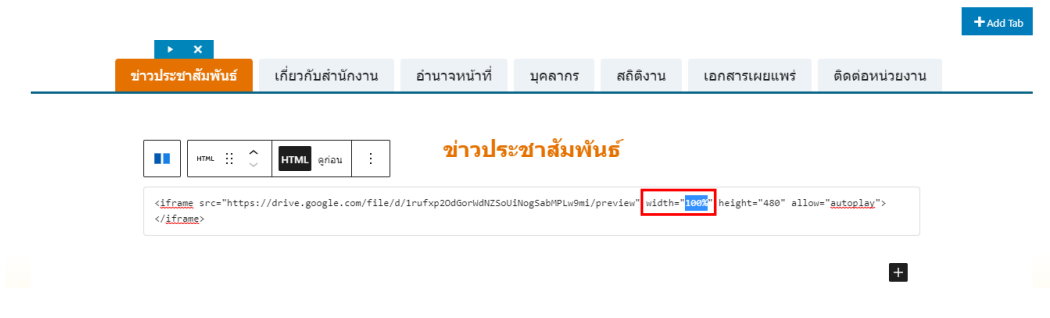

รูปที่ 52 เปลี่ยนขนาดความกว้างการแสดงผล PDF

13. คลิก "ดูก่อน" เพื่อดูผลลัพธ์ของ HTML ดั[งรูปที่](#page-28-0) 53

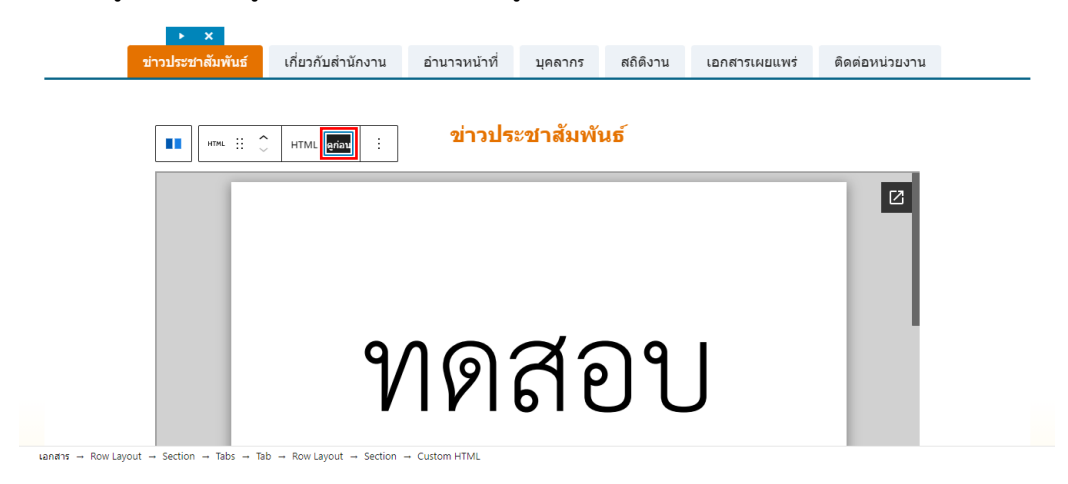

รูปที่ 53 ตรวจสอบการแสดงผลไฟล์ PDF

<span id="page-28-0"></span>14. เมื่อได้ผลลัพธ์ตามต้องการให้คลิก "อัปเดต" เพื่อเผยแพร่ข้อมูล ดั[งรูปที่](#page-28-1) 54

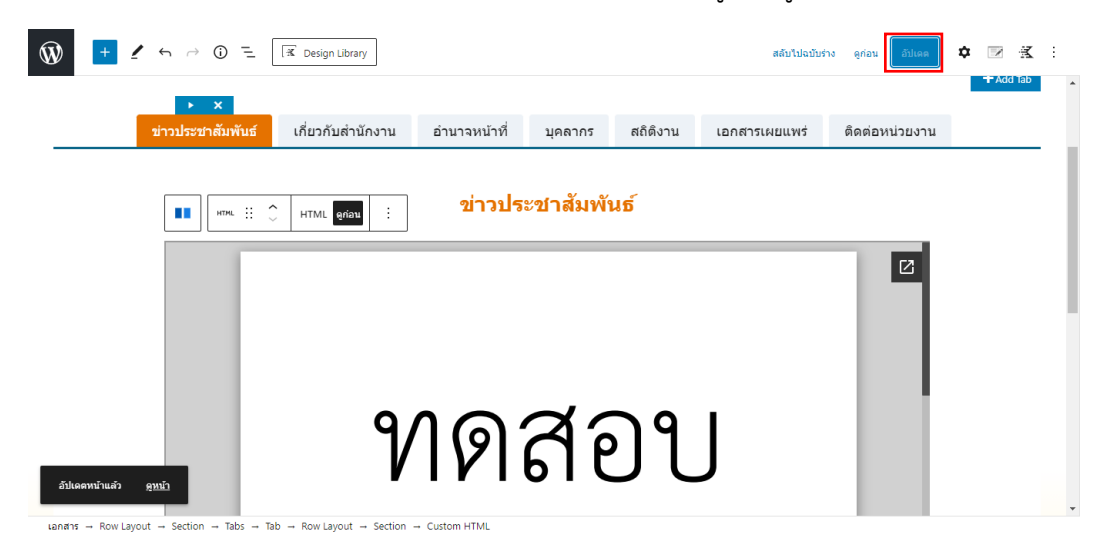

รูปที่ 54 บันทึกการเปลี่ยนแปลงหน้าข่าวประชาสัมพันธ์

<span id="page-28-1"></span>15. มีผลลัพธ์ดั[งรูปที่](#page-28-2) 55

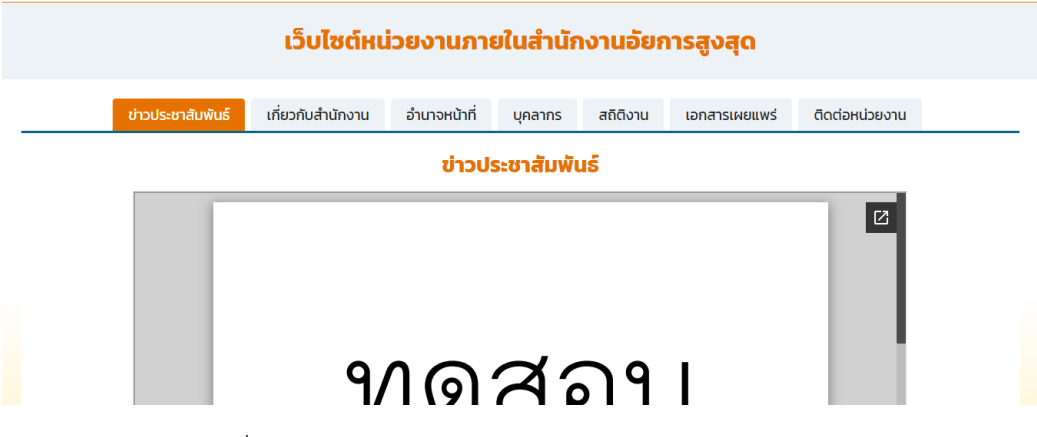

<span id="page-28-2"></span>รูปที่ 55 ผลลัพธ์การแสดงข่าว PDF แบบ Custom HTML

- 16. หากมีการแก้ไขข้อมูลแล้วต้องการยกเลิกการแก้ไขก่อนหน้า ให้คลิกปุ่มย้อนกลับ แต่ถ้าต้องการ กลับไปสู่การทำงานก่อนย้อนกลับ คลิก  $\rightarrow$
- 17. หากต้องการลบ Block ให้คลิกที่ Block กดปุ่ม Delete หรือ Backspace บนคีย์บอร์ด หรือคลิกปุ่ม และเลือก "ลบบล็อก" ดั[งรูปที่](#page-29-0) 56

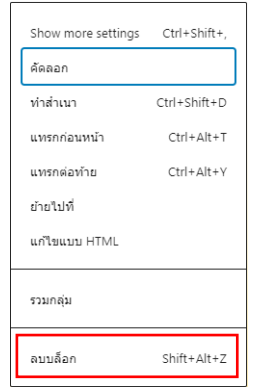

รูปที่ 56 ลบบล็อก Custom HTML

- <span id="page-29-0"></span>18. ระหว่างการดำเนินการสามารถดูตัวอย่างได้โดยคลิกปุ่ม "ดูก่อน" และคลิก "เปิดตัวอย่างในแท็บใหม่" บริเวณมุมขวาส่วนบนของหน้าต่าง
- 19. เมื่อได้ดำเนินการจัดการหัวข้อเป็นที่พอใจแล้วให้คลิกปุ่ม **<sup>เผ</sup>พช<sup>่</sup> หรือปุ่ม <sup>อมลล</sup>์ เพื่อบันทึกและเผยแพร่** หน้าเพจ

#### <span id="page-30-0"></span>**6. การเพิ่มข้อมูลรูปภาพ**

การเพิ่มรูปภาพแบ่งออกเป็น 2 รูปแบบ ได้แก่

1. Image ใช้สำหรับเพิ่มรูปภาพเดี่ยว มีขั้นตอน ดังนี้

 $\boxtimes$ Image

1.1 ตรวจสอบตำแหน่งที่ต้องการลงรูปภาพ จากนั้นคลิก + ค้นหา Block ชื่อ Image ดั[งรูปที่](#page-30-1) 57

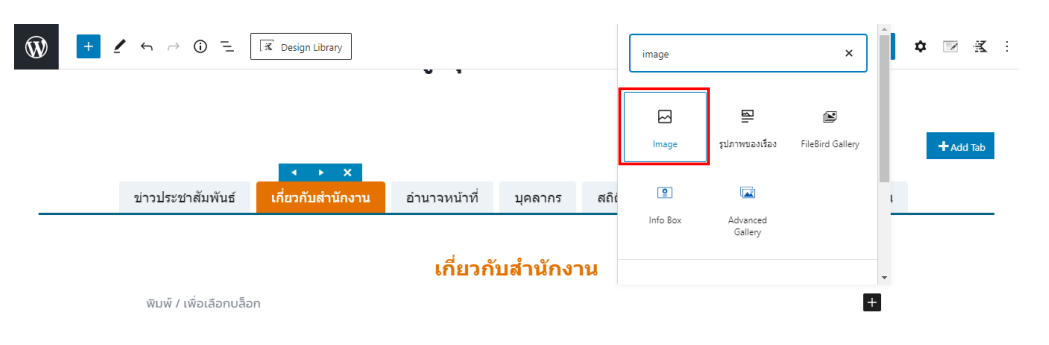

รูปที่ 57 เพิ่ม Image Block

<span id="page-30-1"></span>1.2 เลือก "คลังสื่อ" ดั[งรูปที่](#page-30-2) 58

| 88                                                                              |               |  |           |  |                  |  | ้เกี่ยวกับสำนักงาน |  |
|---------------------------------------------------------------------------------|---------------|--|-----------|--|------------------|--|--------------------|--|
| ี่ ⊵ี่ รูปภาพ                                                                   |               |  |           |  |                  |  |                    |  |
| อัปโหลดให่ล่รูป เลือกให่ล่รูปจากคลังสื่อของคุณ หรือเพิ่มให่ล่รูปโดยการเพิ่ม URL |               |  |           |  |                  |  |                    |  |
|                                                                                 | <b>Afinaa</b> |  | $a$ điođa |  | ใส่ให้เล็จาก URL |  |                    |  |
|                                                                                 |               |  |           |  |                  |  |                    |  |

รูปที่ 58 Image Block

<span id="page-30-2"></span>1.3 คลิกที่ โฟลเดอร์ "รูปภาพ" หากมีการอัปโหลดภาพเข้าสู่เว็บไซต์แล้ว สามารถเลือกภาพจาก "คลังสื่อ" ได้ดั[งรูปที่](#page-30-3) 59 แต่หากไม่พบภาพ ให้ค้นหาภาพในโฟลเดอร์ Uncategorized

<span id="page-30-3"></span>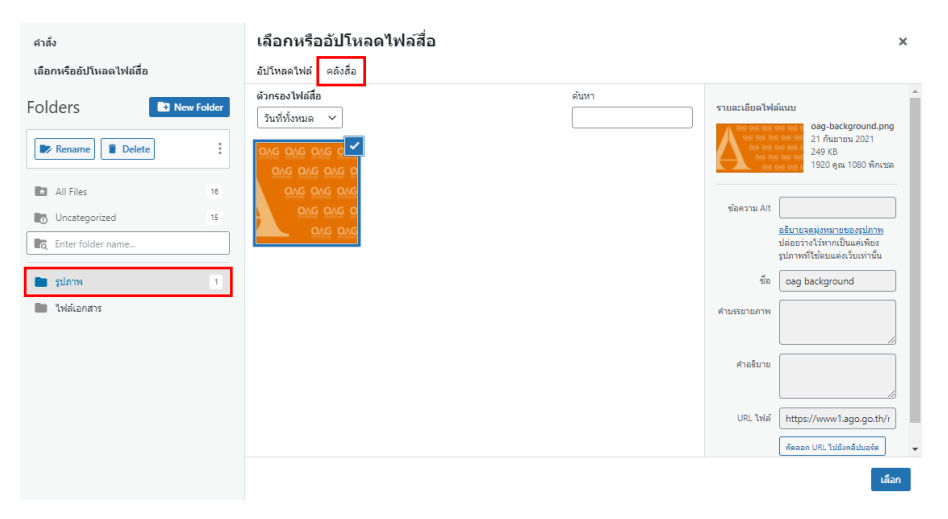

รูปที่ 59 คลังสื่อ

1.4 หากต้องการอัปโหลดรูปภาพใหม่ เลือกโฟลเดอร์ "รูปภาพ" ในหน้าคลังสื่อดั[งรูปที่](#page-30-3) 59 และคลิก อัปโหลดไฟล์ หรือเลือกโฟลเดอร์จาก Choose folder: ในหน้าอัปโหลดไฟล์ ดั[งรูปที่](#page-31-0) 60

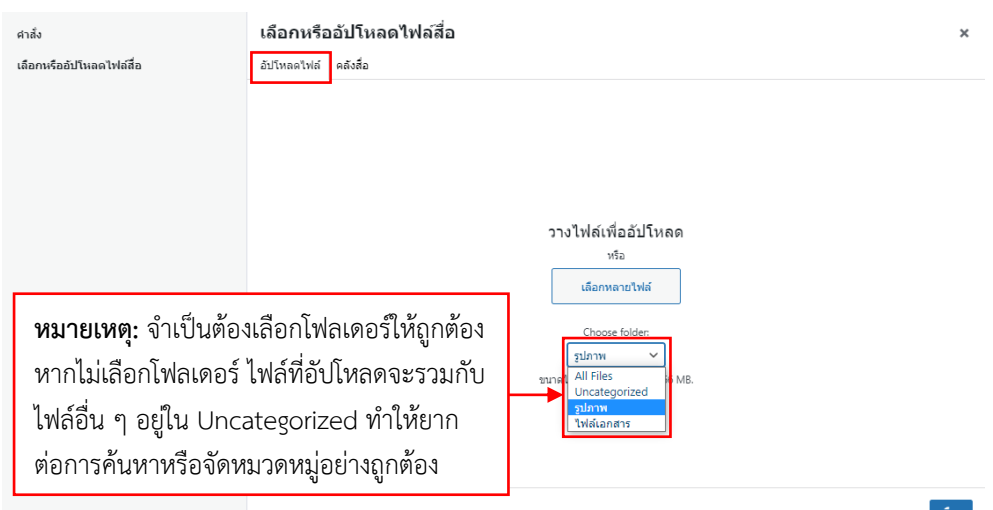

รูปที่ 60 อัปโหลดไฟล์สื่อ

## <span id="page-31-0"></span> $1.5$  เมื่ออัปโหลดสำเร็จคลิก "เลือก" ดั[งรูปที่](#page-31-1) 61

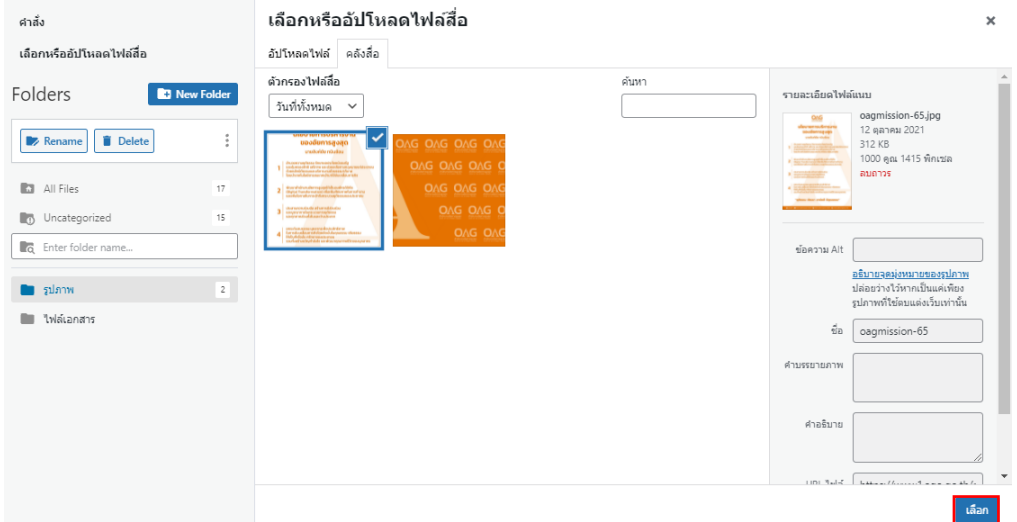

<span id="page-31-1"></span>รูปที่ 61 เลือกไฟล์สื่อหนึ่งไฟล์

1.6 เมื่ออัปโหลดสำเร็จแล้ว สามารถปรับตำแหน่ง ขนาด และรูปแบบอื่น ๆ ได้ ดั[งรูปที่](#page-32-0) 62

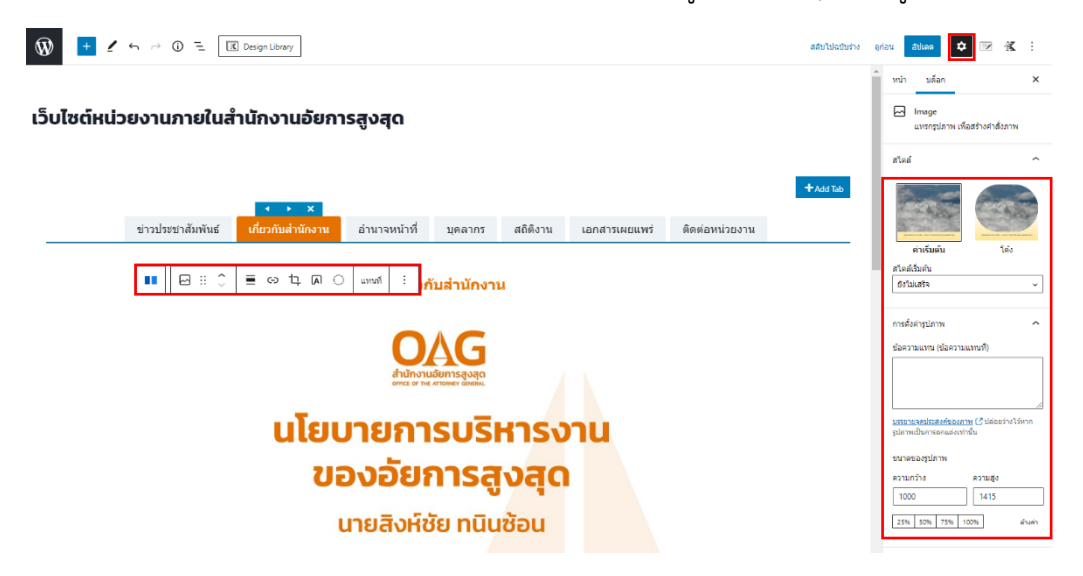

รูปที่ 62 การจัดตำแหน่งรูปภาพ

<span id="page-32-0"></span>1.7 หากต้องการคัดลอก ทำสำเนา แทรก ย้าย แก้ไขแบบ HTML หรือลบ ให้คลิกที่รูปที่ต้องการจัดการ และคลิก : ดั[งรูปที่](#page-32-1) 63

<span id="page-32-1"></span>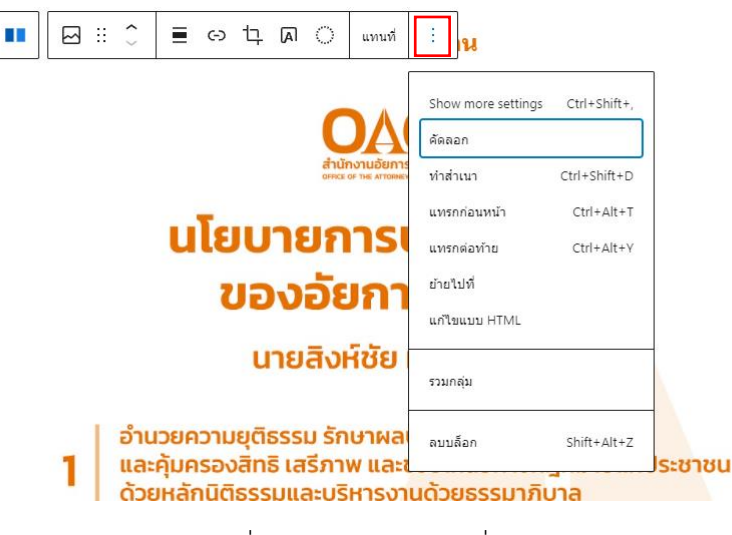

รูปที่ 63 จัดการรูปภาพเพิ่มเติม

1.8 หากต้องการเพิ่มคำอธิบายใต้รูป ตัวอย่างเช่น การเผยแพร่รูปภาพข่าวประชาสัมพันธ์ หรือ รูปภาพบุคลากร ให้กด Enter ใต้รูปภาพหรือเพิ่ม Block ชื่อย่อหน้าใต้รูปภาพ ดั[งรูปที่](#page-33-0) 64

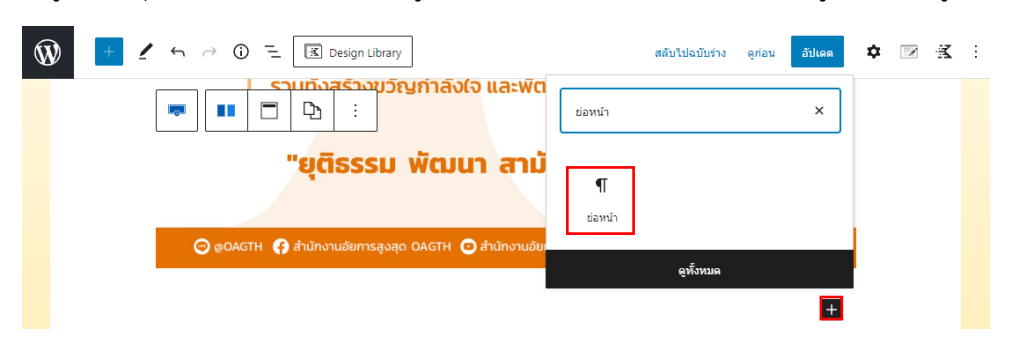

รูปที่ 64 เพิ่มคำอธิบายภาพด้วยบล็อกย่อหน้า

<span id="page-33-0"></span>1.9 หากเพิ่ม ย่อหน้าสำเร็จให้พิมพ์ข้อความและเปลี่ยนตำแหน่งข้อความให้อยู่ตรงกลาง และถ้า ข้อความมีเนื้อหามากกว่า 1 บรรทัดให้กด Shift + Enter บนคีย์บอร์ด เพื่อขึ้นบรรทัดใหม่โดยที่ ข้อความยังคงอยู่ใน Block เดียวกัน ดั[งรูปที่](#page-33-1) 65

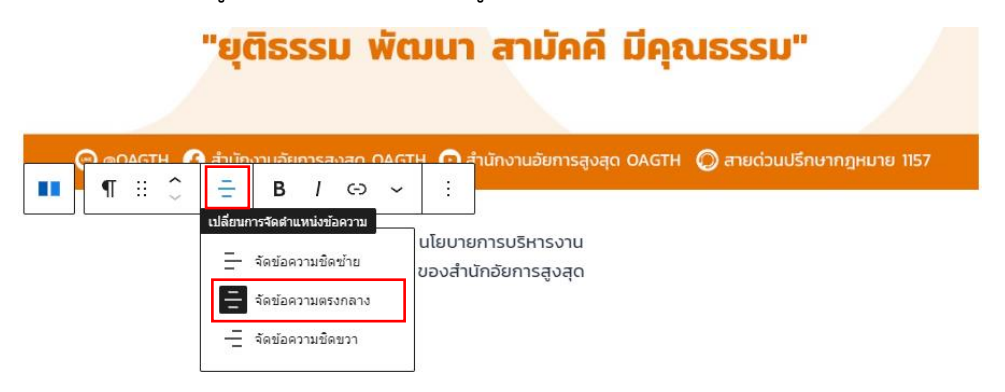

<span id="page-33-1"></span>ูรูปที่ 65 จัดตำแหน่งข้อความขอบบล็อกย่อหน้า

2. Advanced Gallery ใช้สำหรับเพิ่มรูปภาพหลายรูปใน block เดียวกัน มีขั้นตอน ดังนี้

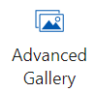

2.1 ตรวจสอบตำแหน่งที่ต้องการเพิ่มลิสต์ จากนั้นคลิก • ค้นหา Block ชื่อ Gallery Block เลือก "คลังสื่อ" ดั[งรูปที่](#page-34-0) 66

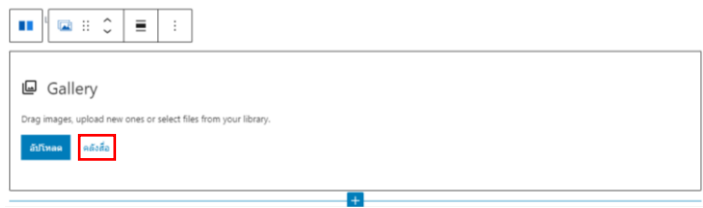

รูปที่ 66 Advanced Gallery Block

<span id="page-34-0"></span>2.2 หากอัปโหลดรูปภาพใหม่ เลือกหน้าอัปโหลดไฟล์และคลิกเลือก Choose folder: รูปภาพ ดั[งรูปที่](#page-34-1) 67

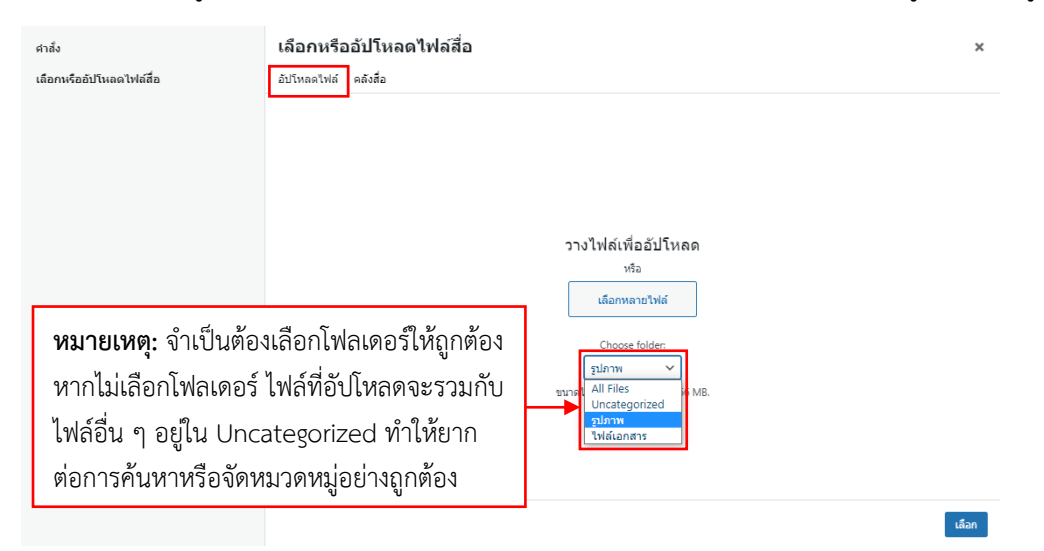

รูปที่ 67 อัปโหลดไฟล์สื่อได้มากกว่าหนึ่งไฟล์

<span id="page-34-1"></span>2.3 เมื่ออัปโหลดรูปภาพสำเร็จ คลิก "ใส่คลังรูป" ดั[งรูปที่](#page-34-2) 68

<span id="page-34-2"></span>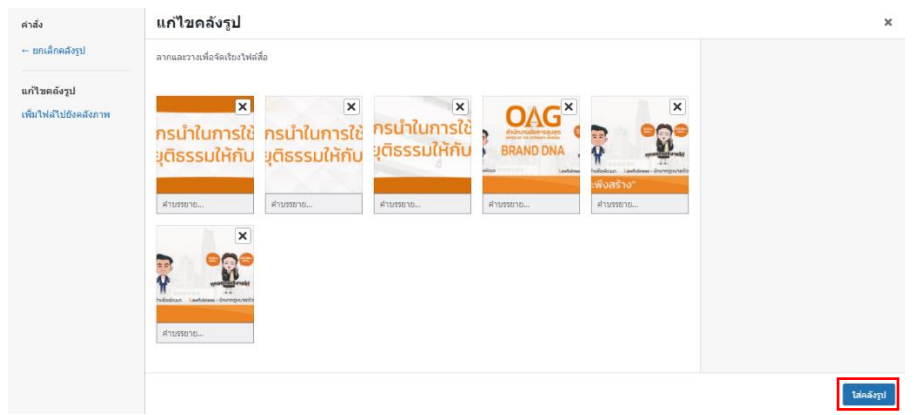

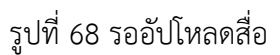

#### 2.4 เลือกรูปที่ต้องการ คลิก "สร้างคลังภาพใหม่" ดั[งรูปที่](#page-35-0) 69

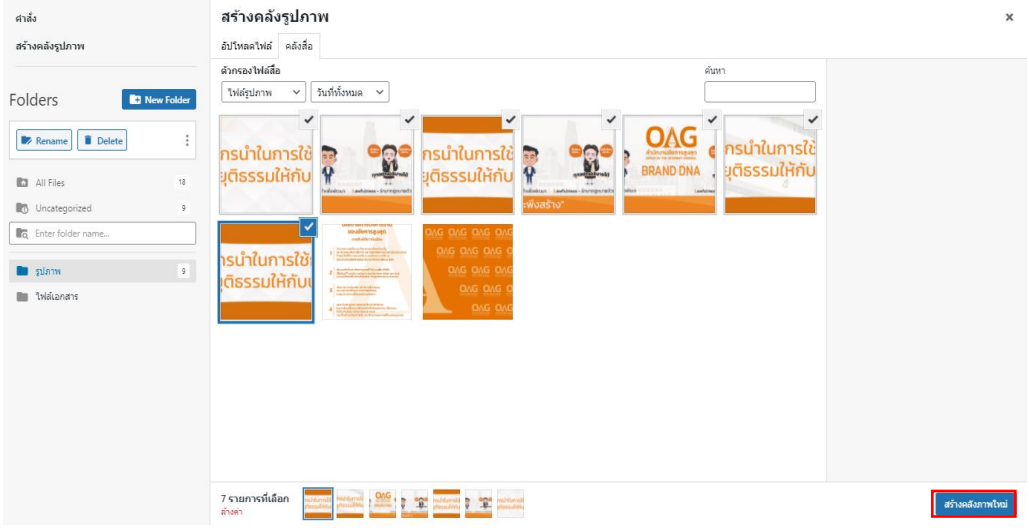

รูปที่ 69 เลือกไฟล์สื่อได้มากกว่าหนึ่งไฟล์

<span id="page-35-0"></span>2.5 เมื่อสร้าง Advanced Gallery สำเร็จแล้ว สามารถปรับรูปแบบการแสดงผลได้ ดั[งรูปที่](#page-35-1) 70

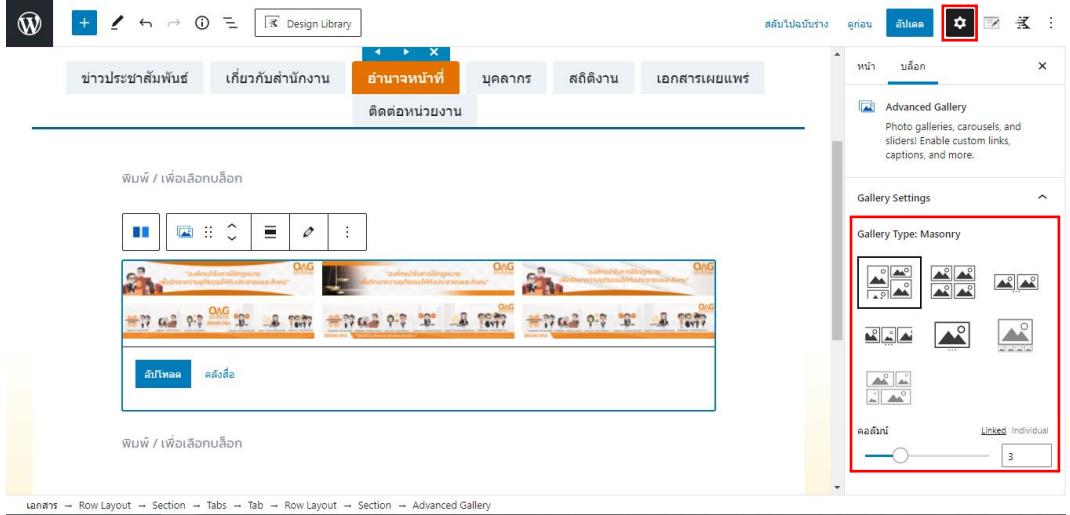

รูปที่ 70 การแสดงผลของ Advanced Gallery

<span id="page-35-1"></span>2.6 หากมีการแก้ไขข้อมูลแล้วต้องการยกเลิกการแก้ไขก่อนหน้า ให้คลิกปุ่มย้อนกลับ แต่ถ้า ต้องการกลับไปสู่การทำงานก่อนย้อนกลับ คลิก  $\overrightarrow{ }$ 

2.7 หากต้องการลบ Block ให้คลิกที่ Block กดปุ่ม Delete หรือ Backspace บนคีย์บอร์ด หรือคลิก ปุ่ม และเลือก "ลบบล็อก" ดั[งรูปที่](#page-36-0) 71

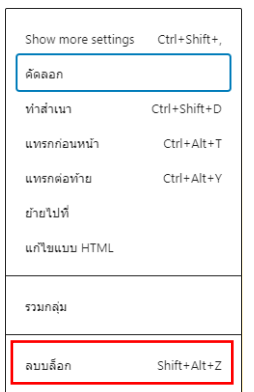

รูปที่ 71 ลบบล็อก Image

- <span id="page-36-0"></span>2.8 ระหว่างการดำเนินการสามารถดูตัวอย่างได้โดยคลิกปุ่ม "ดูก่อน" และคลิก "เปิดตัวอย่างในแท็บ ใหม่" บริเวณมุมขวาส่วนบนของหน้าต่าง
- 2.9 เมื่อได้ดำเนินการจัดการหัวข้อเป็นที่พอใจแล้วให้คลิกปุ่ม <sup>เผฒส</sup>ู หรือปุ่ม <sup>เกเ</sup>็ค เพื่อบันทึกและ เผยแพร่หน้าเพจ

#### **การจัดการ Tab Menu**

- <span id="page-37-0"></span>1. การเพิ่ม Tab Menu 1.1 คลิกที่ ดั[งรูปที่](#page-37-1) 72 ข่าวประชาสัมพันธ์ เกี่ยวกับสำนักงาน อำนาจหน้าที่ บุคลากร สถิติงาน เอกสารเผยแพร่ ติดต่อหน่วยงาน  $\ddot{}$ 
	- รูปที่ 72 เพิ่ม Tab Menu
	- 1.2 แก้ไขชื่อ Tab โดยคลิกที่ Tab ที่ต้องการและพิมพ์ชื่อใหม่ ดั[งรูปที่](#page-37-2) 73

<span id="page-37-1"></span>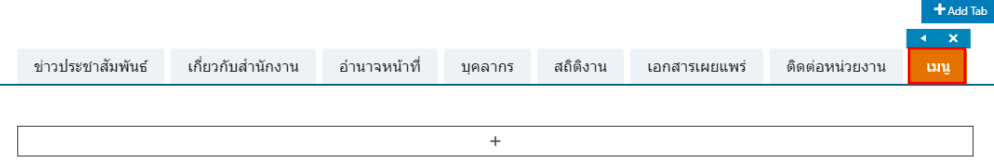

รูปที่ 73 แก้ไขชื่อ Tab Menu

<span id="page-37-2"></span>1.3 สร้างกล่องข้อมูลโดยคลิกที่สัญลักษณ์บวกส่วนเนื้อหา Tab และเลือก Row Layout block ดัง [รูปที่](#page-37-3) 74

<span id="page-37-3"></span>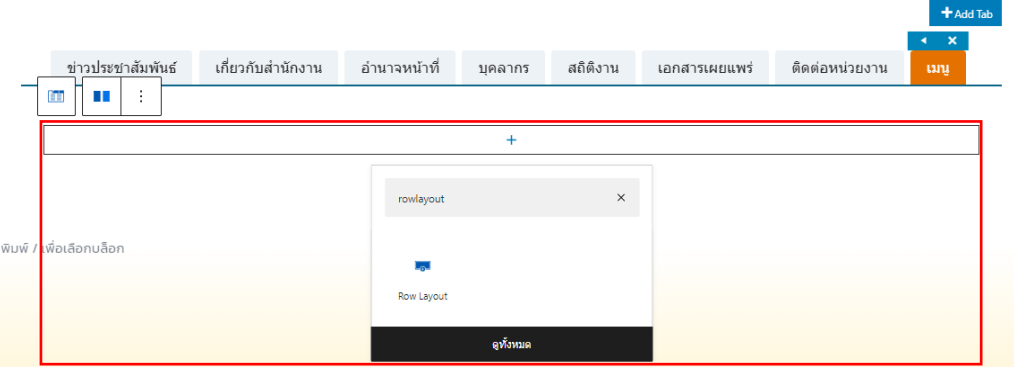

รูปที่ 74 สร้างกล่องข้อมูลใน Tab

1.4 เลือก Layout แบบ 1 คอลัมน์ ดั[งรูปที่](#page-38-0) 75

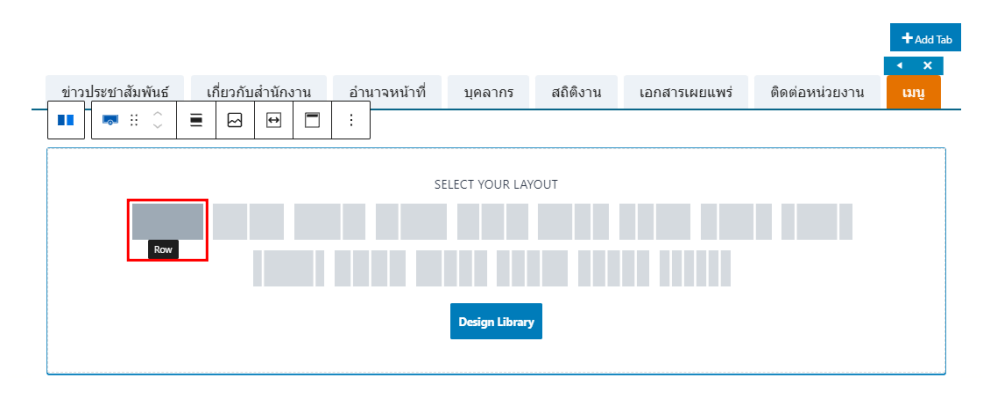

รูปที่ 75 เลือก Row ใน Row Layout

<span id="page-38-0"></span> $1.5$  คลิก  $\overline{=}$  "มุมมองแบบแจกแจง" เพื่อเลือก Row Layout ใน Tab ได้อย่างถูกต้อง เนื่องจากในส่วน แก้ไข Row Layout จะมี Section ช้อนอยู่ซึ่งอาจทำให้คลิกเลือกตั้งค่าผิดส่วนได้ ดั[งรูปที่](#page-38-1) 76

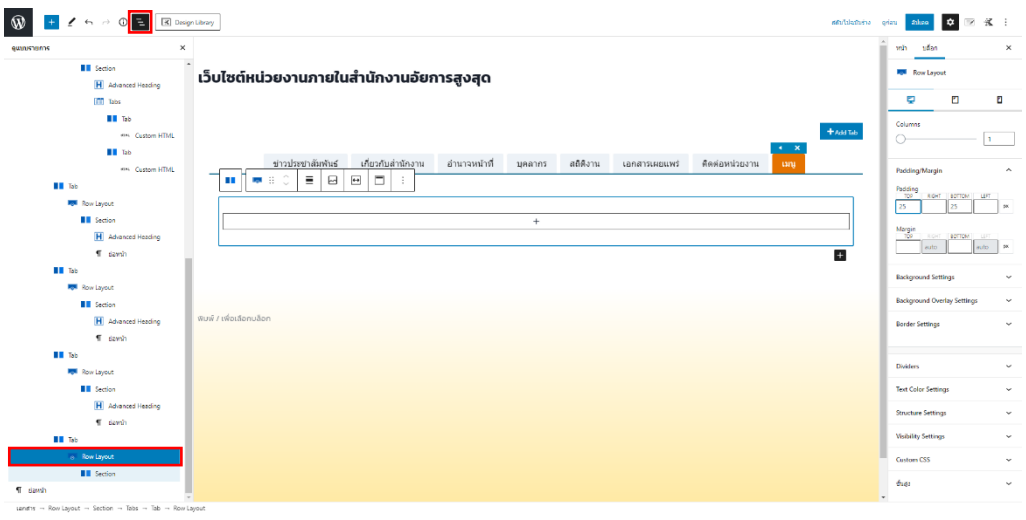

รูปที่ 76 มุมมองแบบแจกแจง

<span id="page-38-1"></span>1.6 คลิก  $\spadesuit$  "ตั้งค่า" และตั้งค่า Padding/Margin ดังนี้ TOP: 0, RIGHT: 10, BOTTOM: 0, LEFT: 10, UNIT: % ดัง [รูปที่](#page-38-2) 77

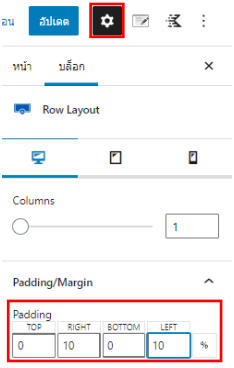

<span id="page-38-2"></span>รูปที่ 77 ตั้งค่า Padding/Margin ของ Row Layout

1.7 เมื่อสร้าง Row Layout คลิกที่สัญลักษณ์บวกส่วนเนื้อหา Tab เพื่อสร้าง Advanced Heading ดั[งรูปที่](#page-39-0) 78

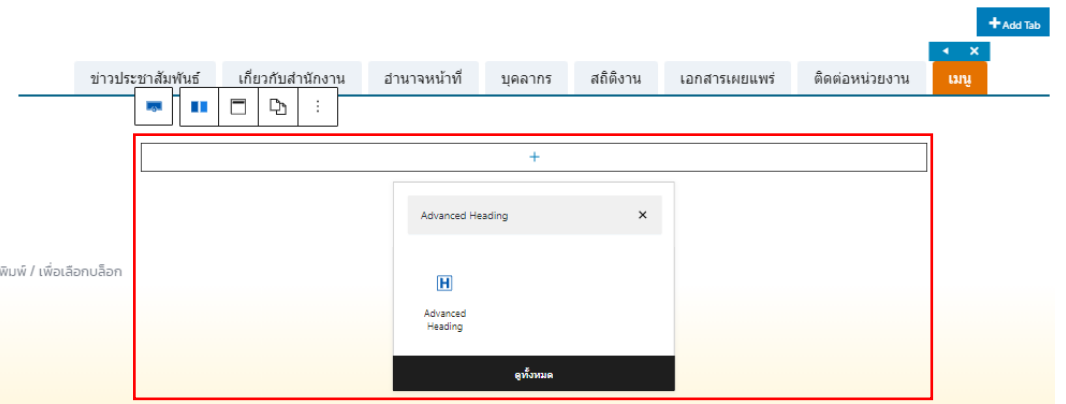

รูปที่ 78 เพิ่ม Advanced Heading Block

<span id="page-39-0"></span>1.8 ตั้งค่า Advanced Heading ให้มีขนาด H3, ตำแหน่ง Center, และสีส้ม (HEX: E57200) ดั[งรูปที่](#page-39-1) 79

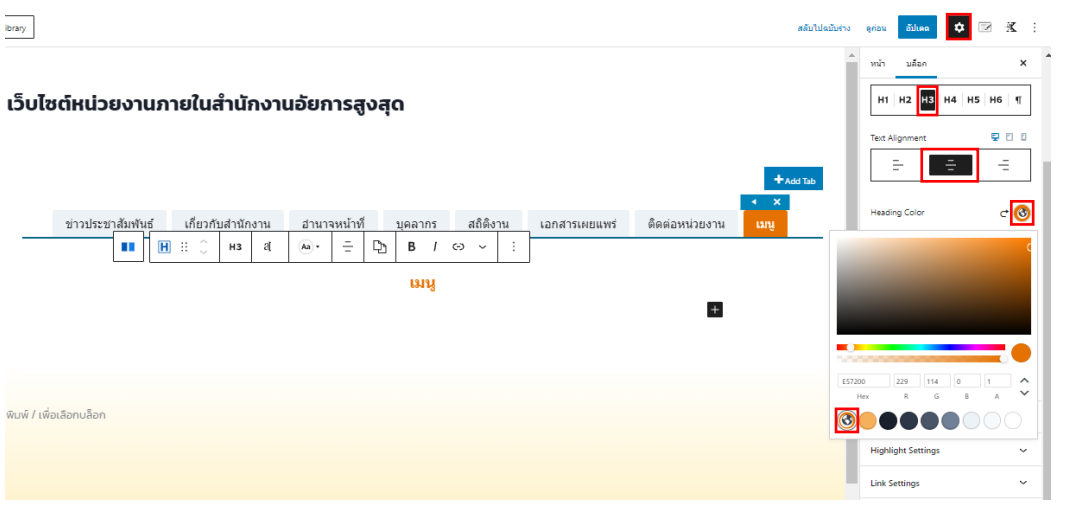

รูปที่ 79 ตั้งค่า Advanced Heading

## <span id="page-39-1"></span>1.9 ใส่เนื้อหาใต้หัวข้อโดยคลิกที่สัญลักษณ์ หรือ Enter จากหัวข้อดั[งรูปที่](#page-39-2) 80

<span id="page-39-2"></span>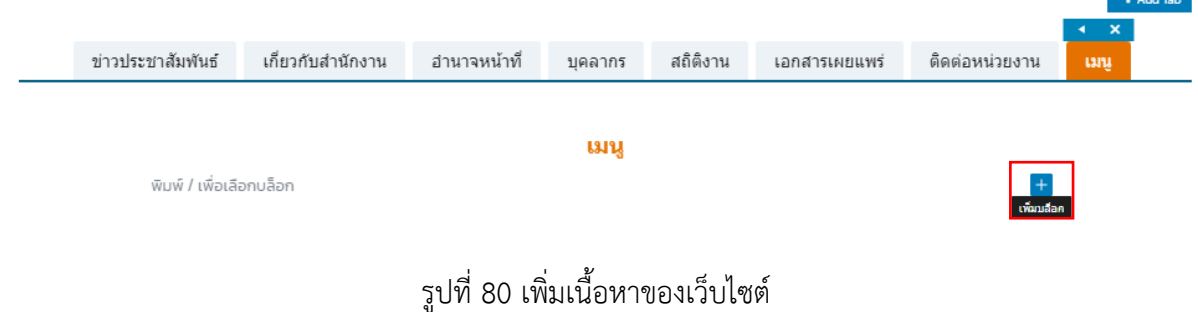

<span id="page-40-0"></span>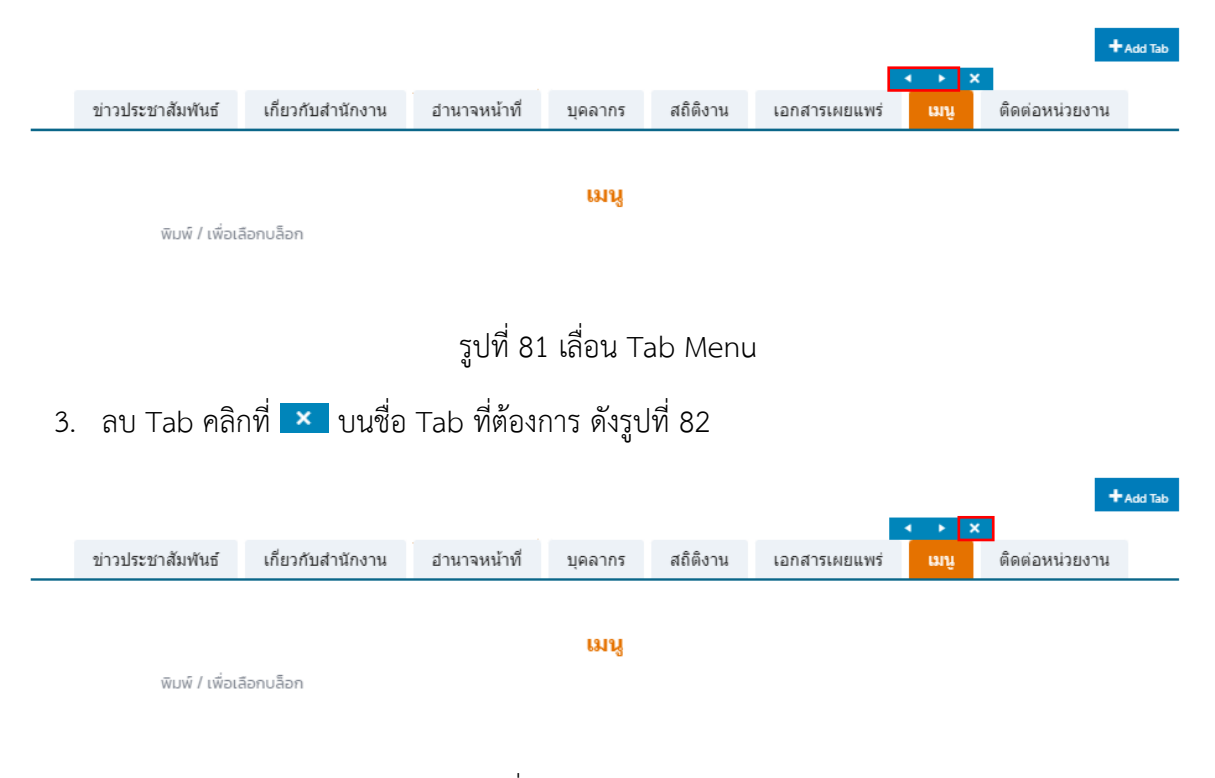

2. เลื่อน Tab คลิกที่ ◀ ▶ บนชื่อ Tab ที่ต้องการ ดั[งรูปที่](#page-40-0) 81

<span id="page-40-1"></span>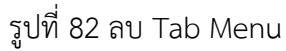